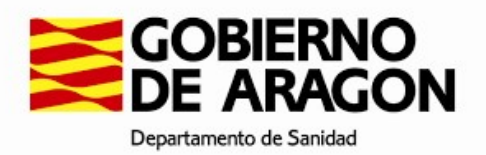

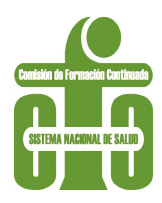

# Manual de Usuario

Formación Continuada – Proveedores

Versión 1.1, junio 2023

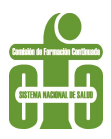

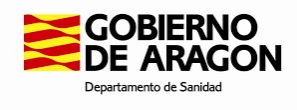

# Contenido

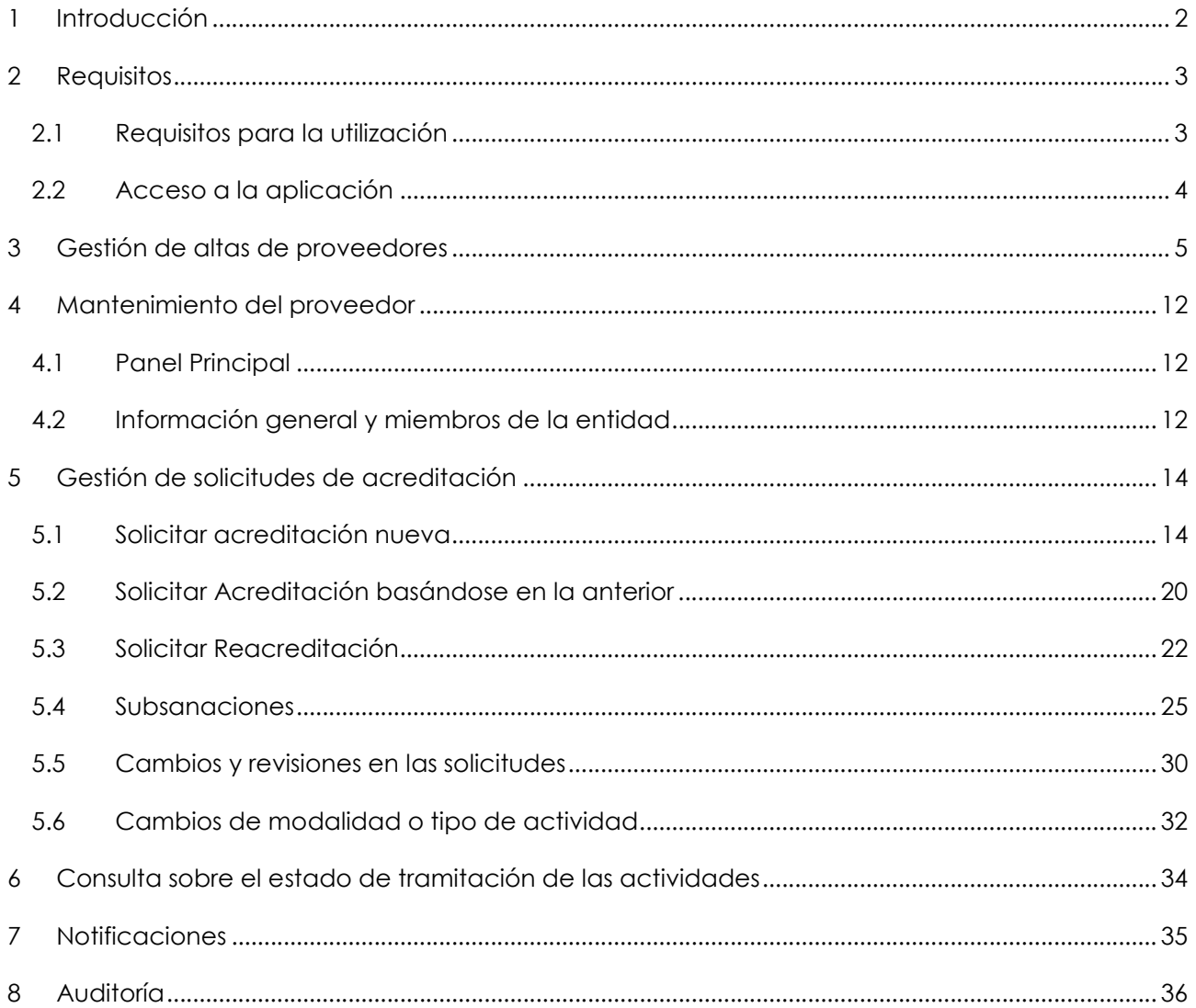

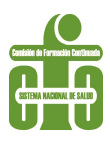

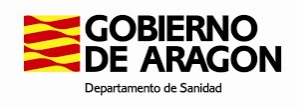

# 1 Introducción

La plataforma Acredit@ del Gobierno de Aragón permite la gestión electrónica integral de las solicitudes de acreditación de las actividades de formación continuada (cursos, seminarios, talleres, etc) en todas sus fases, desde la propuesta hasta su resolución.

La plataforma consta de varios módulos. En este documento se hará referencia específicamente a las cuestiones relacionadas con las actuaciones que deben llevar a cabo las entidades formadoras, todas ellas desarrolladas en el Módulo de Proveedores, accesible a través de https://acreditafc.salud.aragon.es/pro/.

Para cualquier consulta o incidencia en relación con la aplicación puede dirigirse a la Secretaría Técnica de la Comisión de Formación Continuada de las Profesiones Sanitarias de Aragón.

Teléfonos de soporte:

976713560

976715774

También puede enviar un correo a incidenciasacredita@aragon.es

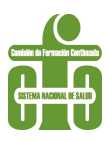

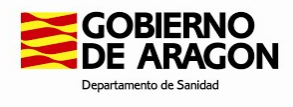

### 2 Requisitos

### 2.1 Requisitos para la utilización

Los requisitos técnicos para la utilización de la herramienta comprenden, como elementos mínimos los siguientes:

- Conexión a Internet.
- Certificado electrónico para la identificación de usuario.
- Correcta configuración del equipo para utilizar estos elementos, así como el componente de firma asociado al sistema.

Nota. Es importante revisar en su navegador el estado de las ventanas emergentes. El programa utiliza ventanas que se abren en segundo plano, que por defecto pueden estar bloqueadas. Para ello siga estas indicaciones:

- 1. Haga clic en el icono de ventanas emergentes bloqueadas ( $\blacktriangleright$ ) de la barra de direcciones.
- 2. Seleccione Permitir siempre pop-ups para la página web de Acredit@ > Listo

\_\_\_\_\_\_\_\_\_\_\_\_\_\_\_\_\_\_\_\_\_\_\_\_\_\_\_\_\_\_\_\_\_\_\_\_\_\_\_\_\_\_\_\_\_\_\_\_\_\_\_\_\_\_\_\_\_\_\_\_\_\_\_

3. Recargue la página.

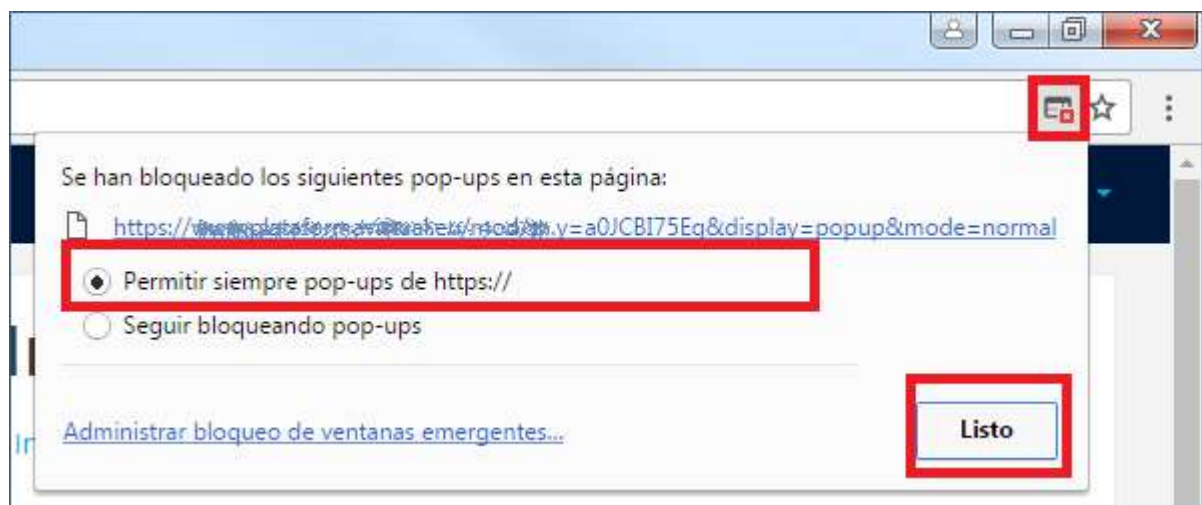

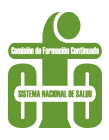

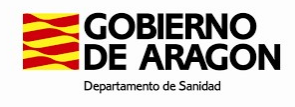

### 2.2 Acceso a la aplicación

Existen dos modalidades de acceso seguro a la aplicación:

- Cl@ve: Servicio que accede de forma online a diferentes tipos de certificados. Dispone de más información en este enlace: https://clave.gob.es/clave\_Home/clave.html
- Certificado electrónico: Deberá encontrarse instalado en el equipo; alternativamente, pueden utilizarse certificados incorporados a una tarjeta que pueda conectarse a su ordenador mediante un dispositivo periférico

**SOBJERNO** Acredita

# Acredita, Módulo de Proveedores

#### Autenticación:

#### ¿Cómo quieres acceder a la aplicación?

Con Cl@ve

Esta es la opción recomendada si tienes Cl@ve PIN, Cl@ve permanente, Identificación Europea, DNIe o certificado electrónico.

○ Con certificado electrónico Puedes usar esta opción si el acceso con Cl@ve no está disponible.

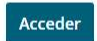

Consultar Manual de ayuda

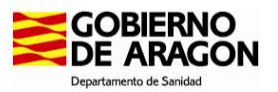

Todos los usuarios de esta aplicación están sujetos al secreto profesional aún en el caso de no ser personal sanitario. No está permitido el uso indebido de la información contenida en esta Base de Datos. Recuerde que este acceso quedará registrado con su identificación y el tipo de información consultada. Dicho registro podrá ser utilizado para detectar y or de construction de concerne a construction of the construction of the construction of the certain assignment of the certain assignment of the process of autorizados. Perseguir los accessos including the second abandone

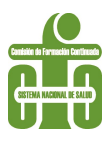

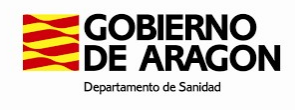

# 3 Gestión de altas de proveedores

Para acceder a la aplicación, es imprescindible haber solicitado el alta como proveedor y que esta haya sido validada por la Secretaría Técnica.

A través de la dirección https://acreditafc.salud.aragon.es/pro/ se accede a la siguiente pantalla en la que se debe hacer clic en el botón de Nuevo Proveedor

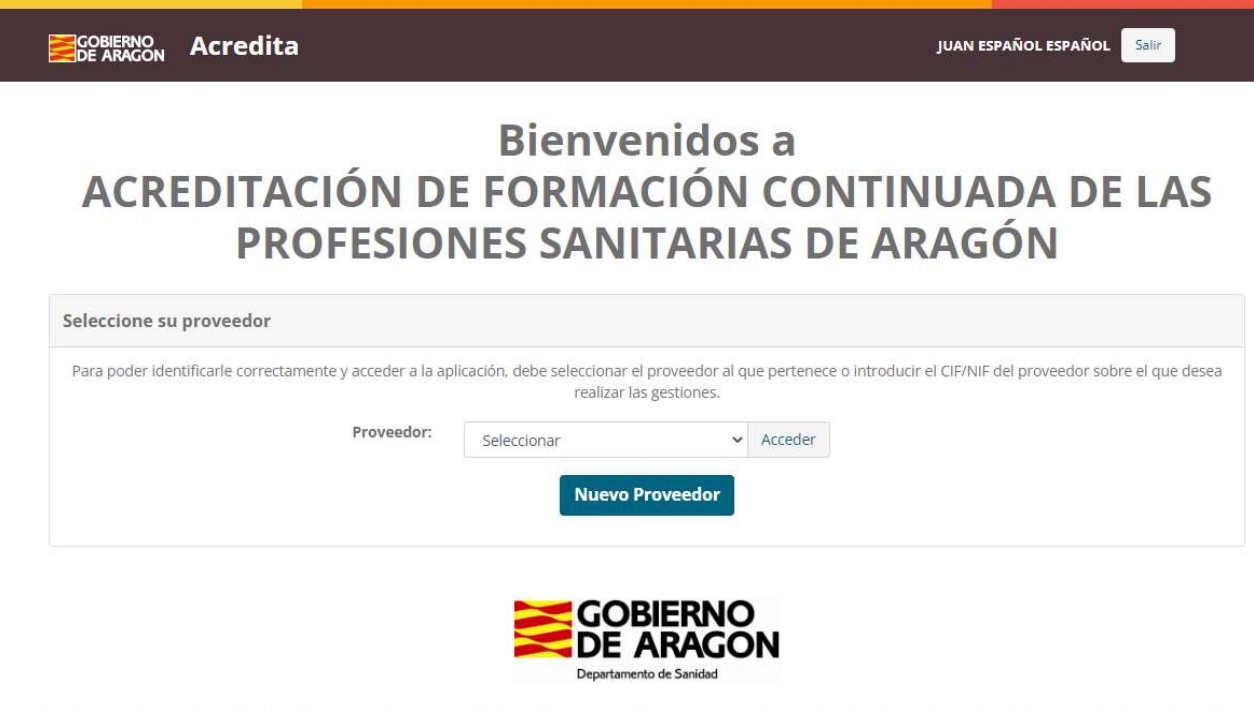

Todos los usuarios de esta aplicación están sujetos al secreto profesional aún en el caso de no ser personal sanitario. No está permitido el uso indebido de la información contenida en esta Base de Datos. Recuerde que este acceso quedará registrado con su identificación y el tipo de información consultada. Dicho registro podrá ser utilizado para detectar y perseguir los accesos indebidos. Cuando abandone su puesto, salga del explorador o pulse el botón de cerrar la sesión para evitar accesos no autorizados.

Tras esta acción, aparece la siguiente pantalla en la que se solicitan datos de la entidad. Todos los campos marcados con (\*) en cada uno de los apartados que debe cumplimentar el Proveedor, son obligatorios.

Al haber accedido mediante un sistema de identificación seguro, los datos de solicitante (Nombre y CIF/NIF) aparecerán ya cumplimentados y no será posible su modificación (aparecen sombreados en gris).

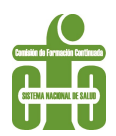

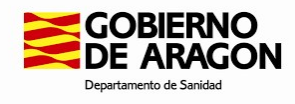

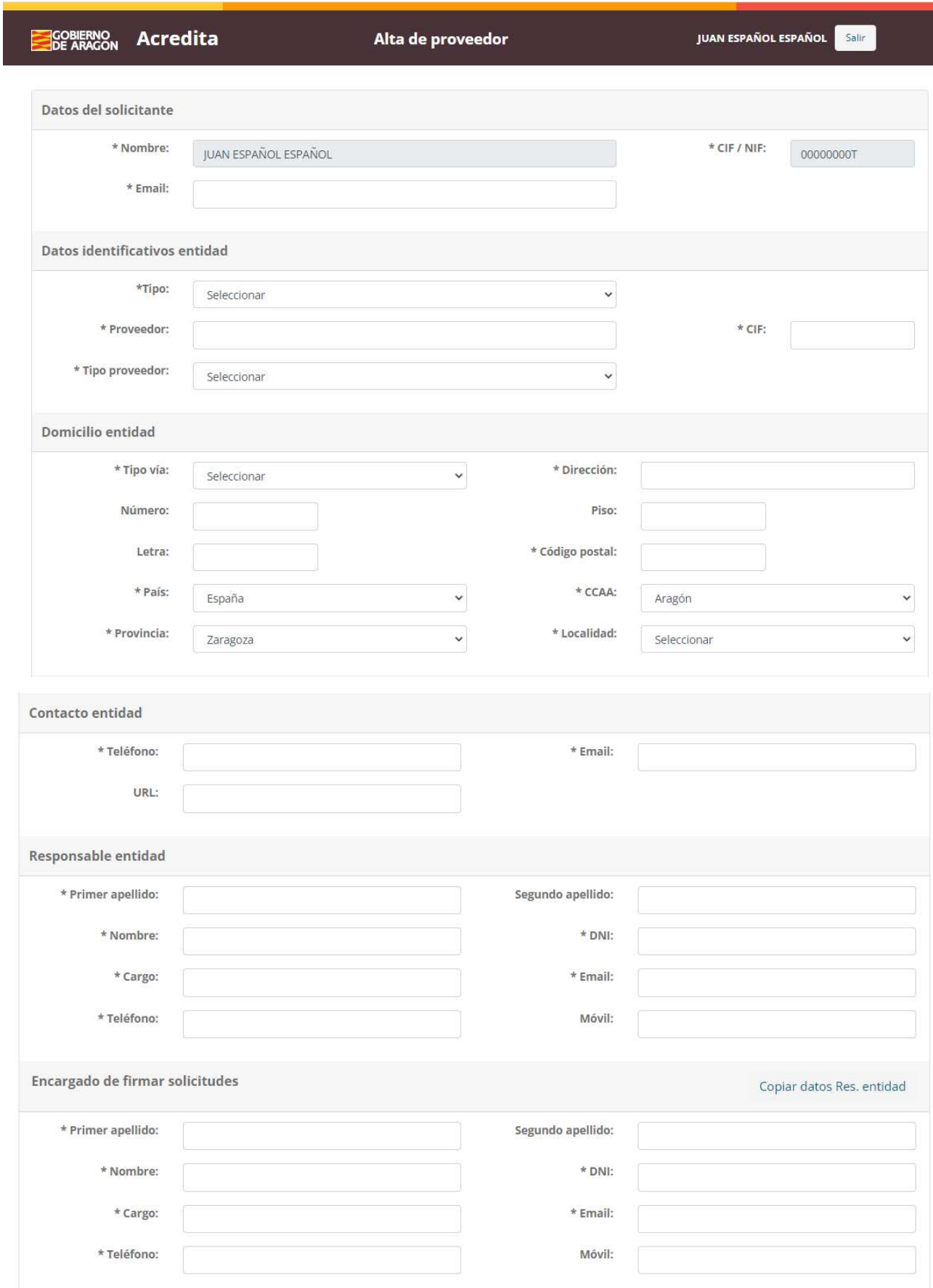

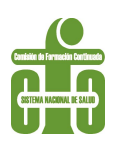

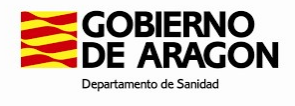

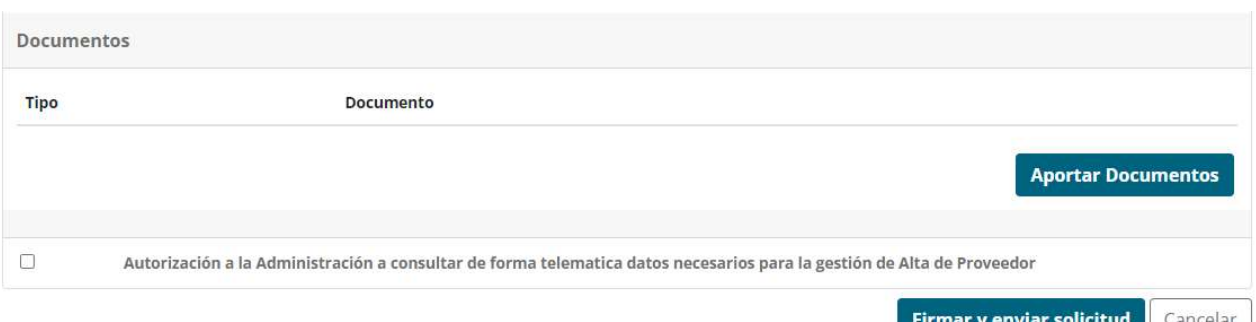

En el apartado Datos identificativos de la entidad aparece este desplegable, en el que deberá seleccionar la opción con la que se identifica su entidad.

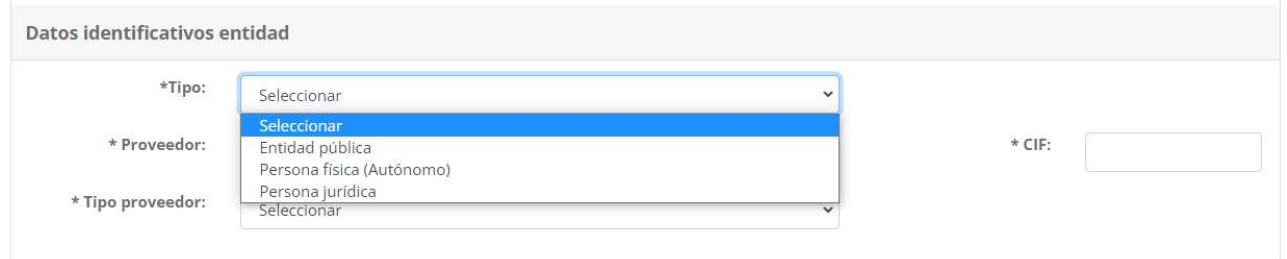

En \*Proveedor deberá hacer constar el nombre oficial de su entidad

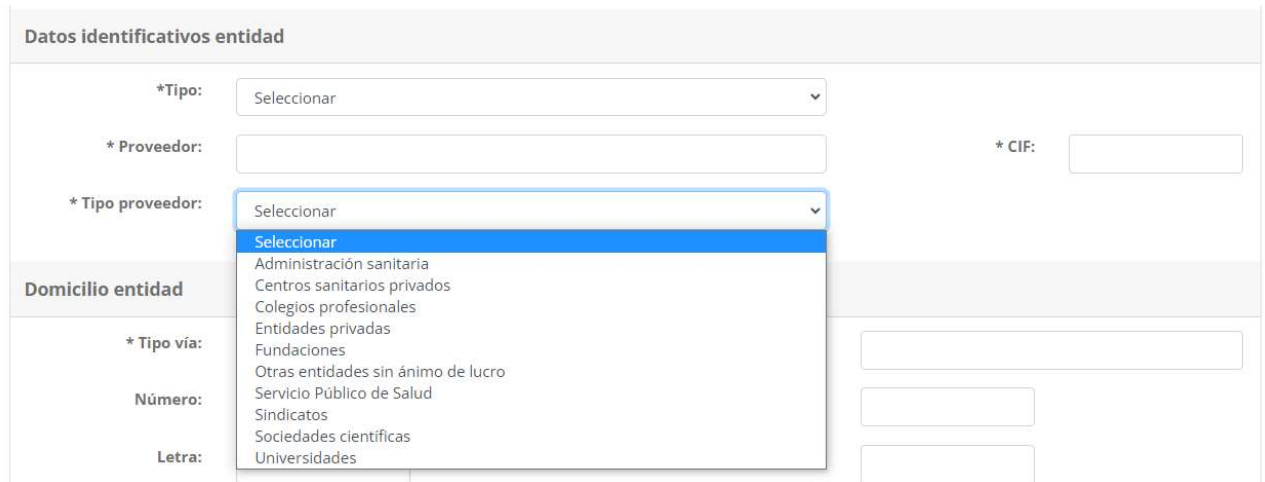

En \*Tipo proveedor debe seleccionar la opción bajo la que se encuadraría la entidad.

Según la selección efectuada, el programa le solicitará la incorporación de distintos documentos de acuerdo con el siguiente cuadro.

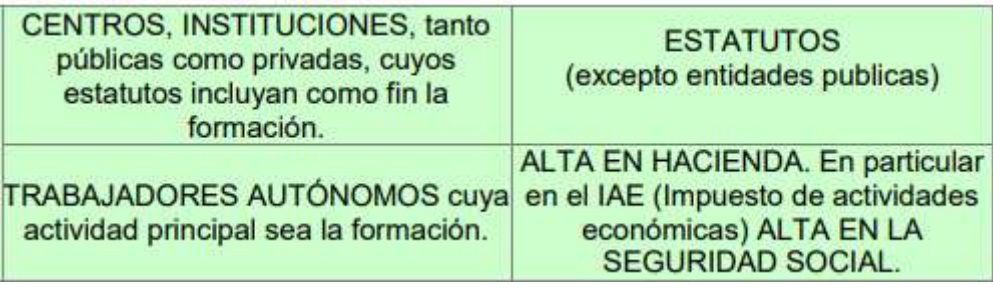

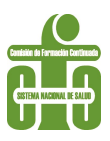

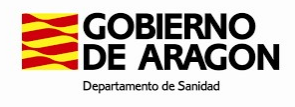

En el caso de trabajadores autónomos se solicitará también certificado de empadronamiento.

No es posible el registro de personas físicas como proveedores ni tampoco de fabricantes y entidades comerciales de medicamentos y productos sanitarios o relacionados.

En el apartado Responsable entidad debe aparecer la identificación de su máximo responsable que, a su vez, debería ser la persona encargada de firmar las solicitudes de acreditación que remita su entidad. Si es así, haciendo clic en Copiar datos Res. entidad se autocumplimentará el apartado siguiente.

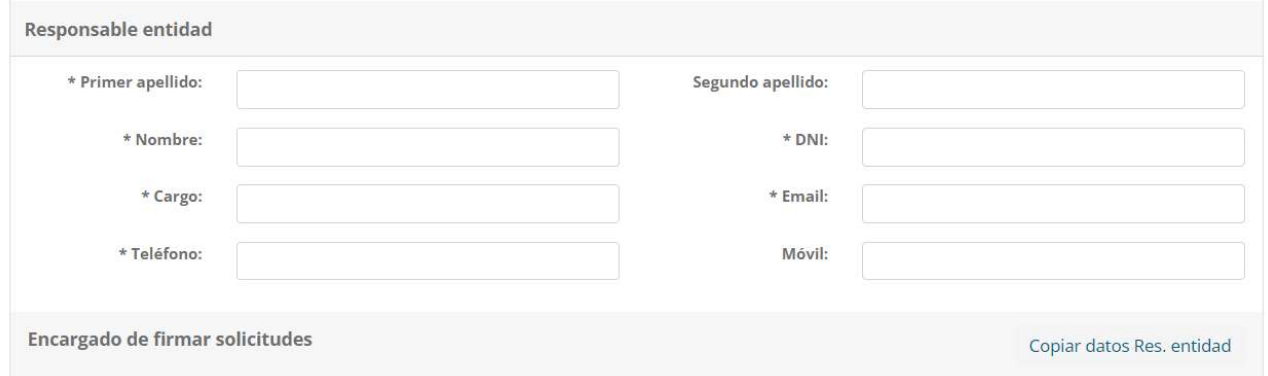

Si existe una delegación de firma a favor de otra persona para la firma y remisión de solicitudes, deberá indicar los datos de la persona autorizada y hacer llegar esta autorización a la Secretaría Técnica de la Comisión de Formación Continuada.

Finalmente, haciendo clic en **Aportar documentos**, podrá incorporar a través de la plataforma los documento que sean necesarios para el alta, según el tipo de entidad (ver tabla anterior).

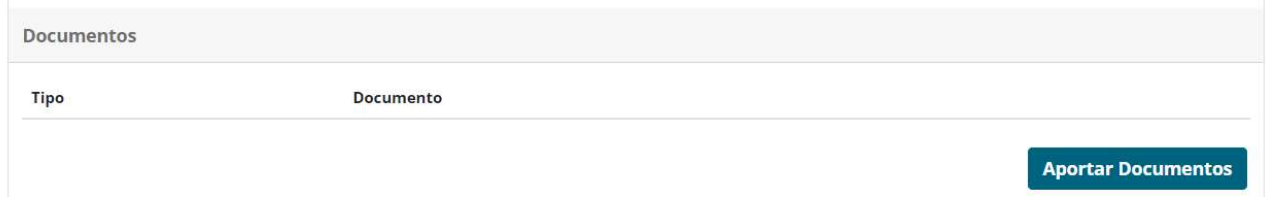

A continuación, deberá aceptar la Autorización de consulta de datos a la Administración Pública y firmar su solicitud. Al hacer clic en *Firmar y enviar solicitud*, si ha quedado sin cumplimentar algún campo obligatorio, el programa le informará a través de un cuadro de texto.

Antes de proceder a la firma, el usuario podrá revisar el PDF que se genera con todos los datos cumplimentados para su validación:

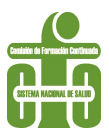

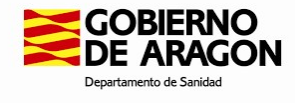

#### Firmar y enviar la solicitud

Cancelar

Para enviar la solicitud tiene que firmarla con su certificado electrónico. Haga clic en el botón de firmar al final de la página.

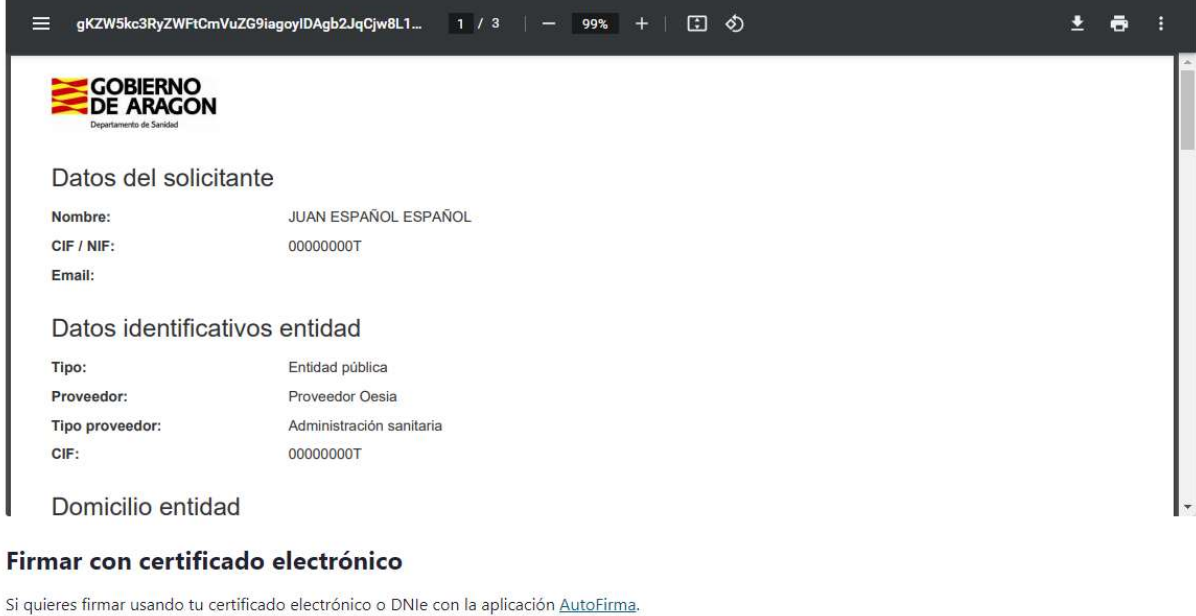

Firmar con certificado electrónico

El proceso de firma se realiza a través de Autofirma:

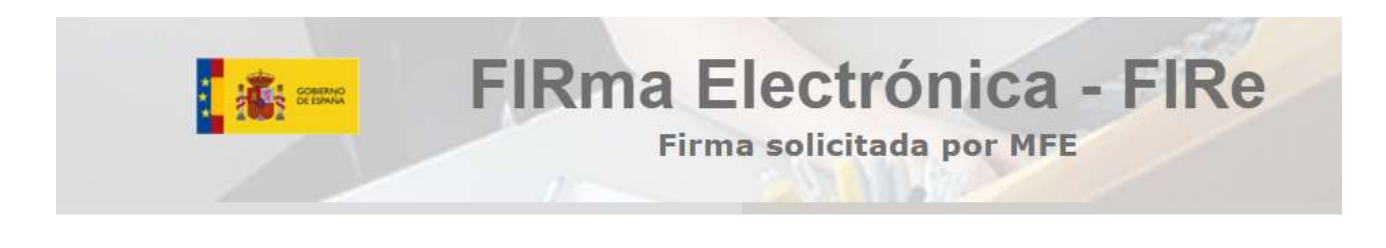

# Firma con certificado local

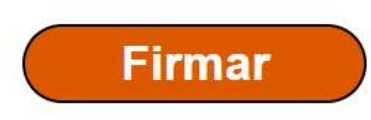

Advertencia: La firma se va a realizar con AutoFirma. Asegúrese de tener instalado AutoFirma 1.5 o superior.

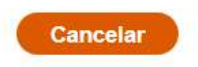

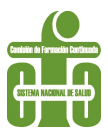

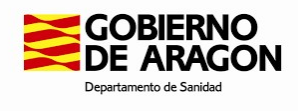

Se accederá a dicha aplicación, que solicitará el certificado para proceder a la firma del documento. Compruebe si tiene activado el bloqueo de ventanas emergentes, que podría interferir con el proceso:

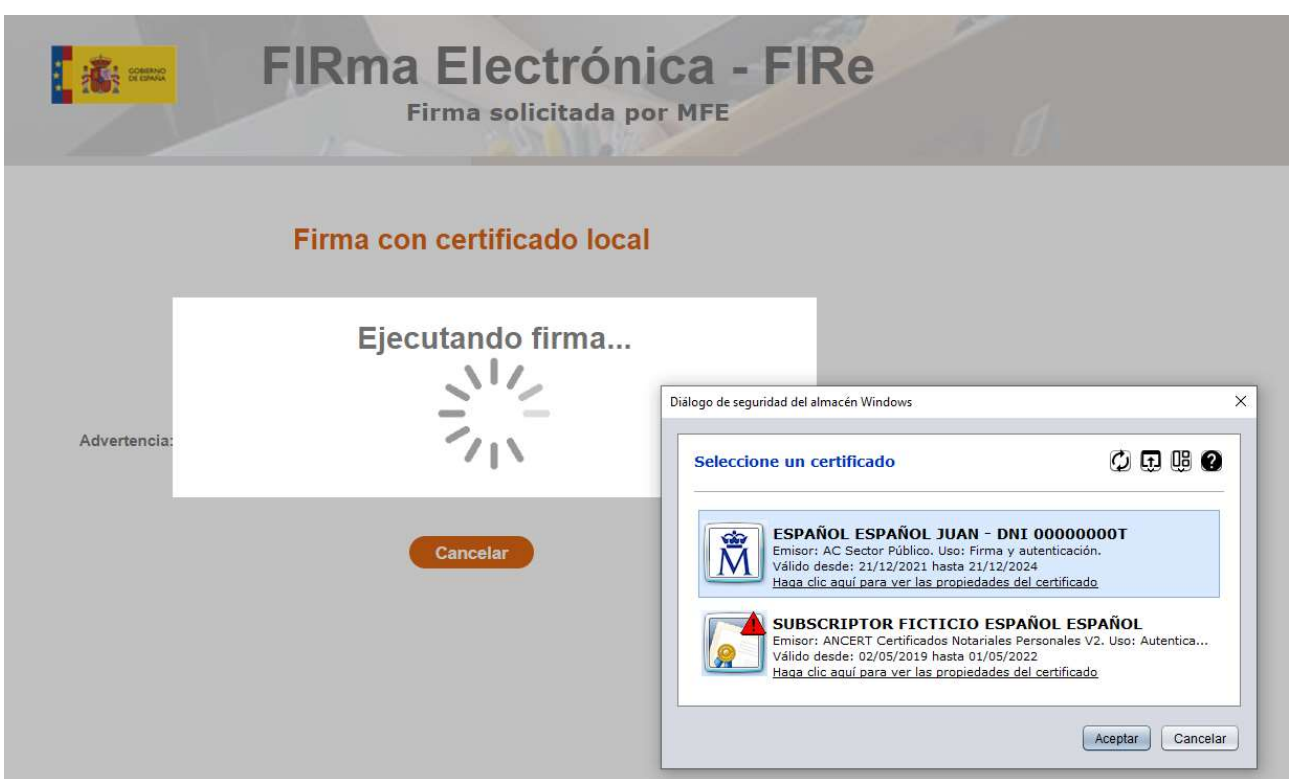

Una vez procesada la firma, devolverá a la aplicación de Acredit@ para continuar con el proceso

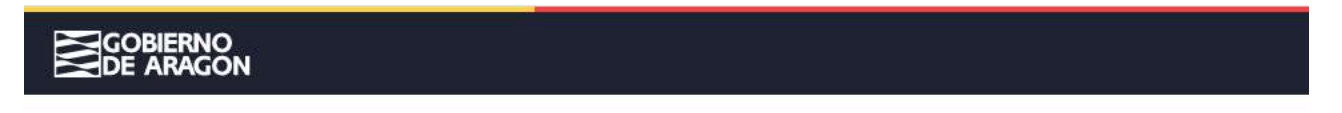

Proceso de firma completado. Ahora volverás a la aplicación.  $\mathfrak{c}$ . Esta pestaña se cerrará automáticamente una vez realizada la redirección.

El documento de alta ya ha sido enviado a la Secretaría Técnica para poder ser validado

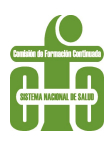

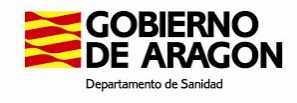

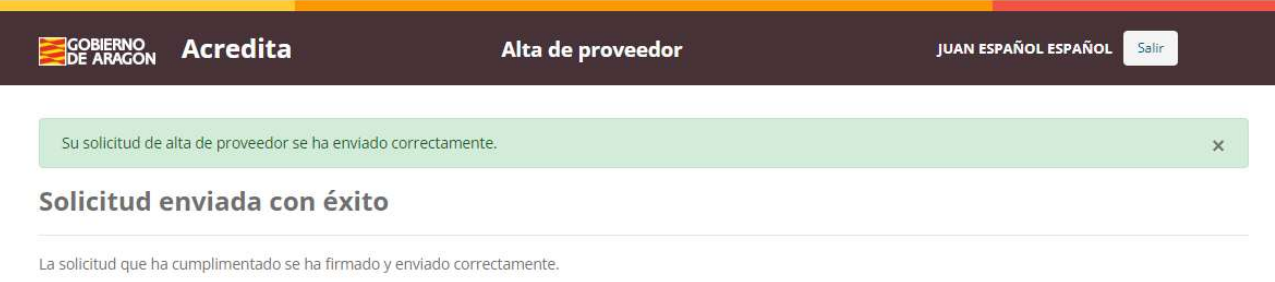

#### **Volver al inicio**

Tras su validación, el proveedor será notificado mediante correo electrónico y, si su solicitud ha sido aceptada, dispondrá de acceso completo a la aplicación. En caso de no ser validado, recibirá un correo con información adicional.

En caso de ser aceptada su solicitud, la siguiente actuación deberá ser la cumplimentación de la información adicional relativa a la entidad, personas y roles, en el apartado del menú Proveedor > Datos proveedor, tal como se describe a continuación. Es importante realizar esta acción en primer lugar ya que los mensajes que la aplicación envía en relación con los trámites irán dirigidos a las personas que se registren en dicho apartado.

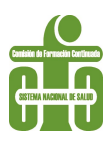

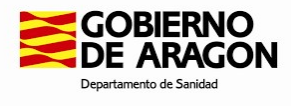

4 Mantenimiento del proveedor

# **Bienvenidos a** ACREDITACIÓN DE FORMACIÓN CONTINUADA DE LAS PROFESIONES SANITARIAS DE ARAGÓN

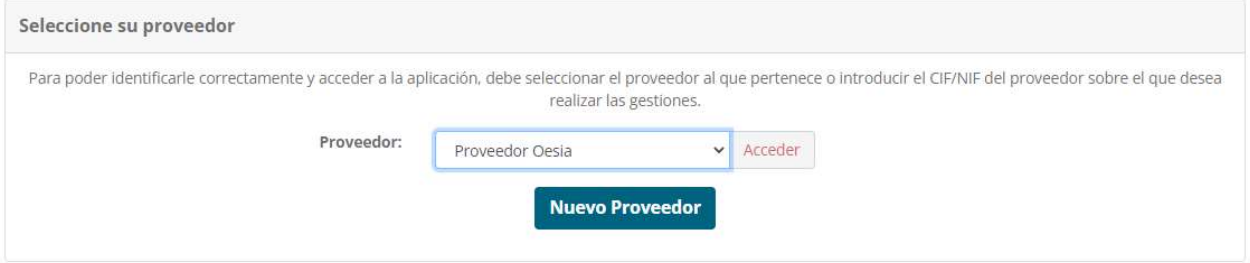

Si el usuario ya está de alta en la plataforma, podrá entrar para operar en ella seleccionando de la lista desplegable su nombre de proveedor y haciendo clic en el botón Acceder.

### 4.1 Panel Principal

El usuario dispondrá de un panel principal donde visualizará los estados en que se encuentran sus solicitudes

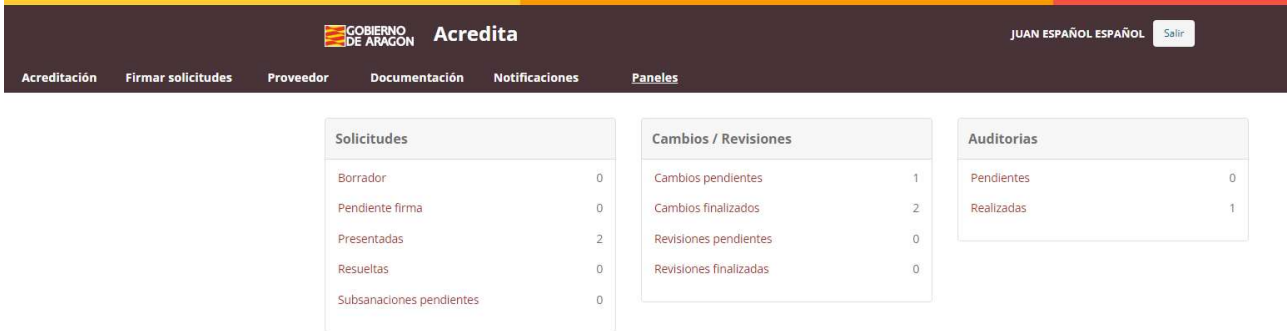

# 4.2 Información general y miembros de la entidad

Al hacer clic sobre el menú **Proveedor > Datos proveedor** se pasa a una página donde pueden actualizarse los datos de la entidad.

Algunos datos no son modificables como el CIF, la Razón Social o el tipo de proveedor, ya que una modificación en estos datos comportaría una nueva alta.

Más abajo se encuentran dos pestañas: Información general y Miembros entidad

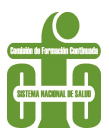

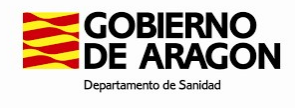

En la primera de ellas, pueden actualizarse el domicilio de la entidad, los teléfonos y correos de contacto o la documentación aportada por la entidad.

También aparece un epígrafe denominado Validaciones donde se identifica al usuario de la Secretaría Técnica que ha valorado el alta y el resultado del proceso de validación del proveedor.

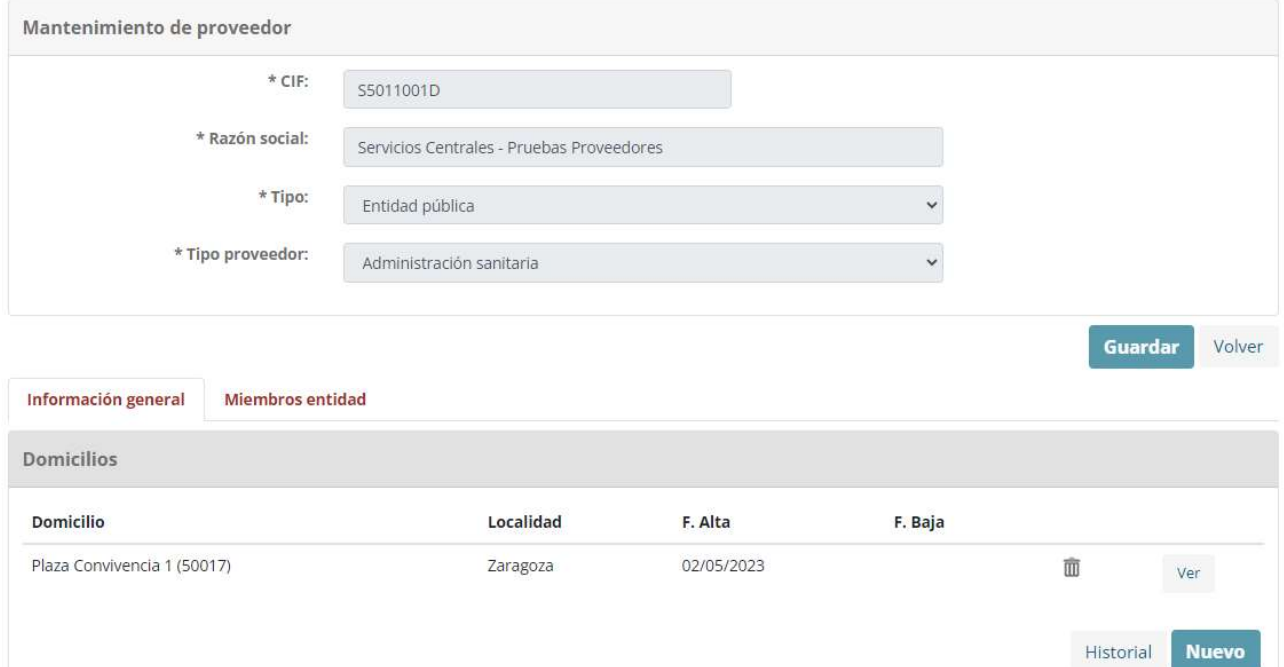

Por otra parte, en la pestaña *Miembros de la entidad* deben incorporar y actualizar la información sobre las personas vinculadas a la entidad y sus roles:

- Responsable de la entidad: es la figura unipersonal que aparece como tal en los estatutos de la entidad o en su organigrama. Pueden introducirse bajas y altas cuando esta circunstancia se produzca.

- Responsables de la tramitación de solicitudes: IMPORTANTE: En este apartado deben constar los nombres de las personas que realizan esta tarea. Su correo servirá de contacto para la mensajería que pueda generarse en relación con las solicitudes (solicitud de subsanaciones…) por lo que es imprescindible que estas personas sean incorporadas a la aplicación desde el momento del alta.

- **Encargado de firmar solicitudes**: será el mismo responsable de la entidad o bien aquella persona o personas en las que el primero haya delegado la competencia. Deberá existir un documento formal de delegación que tendrán que hacer llegar a la Secretaría Técnica. Es recomendable que se incluya a más de un firmante ya que, en ausencias o periodos vacacionales, podría demorarse la firma del expediente, y retrasar su tramitación. Se recuerda que las solicitudes deben presentarse con al menos dos meses de antelación sobre la fecha de inicio de la actividad formativa, por lo que si no se firma en plazo, no se podrá tramitar el expediente.

- **Administradores**: Es la persona que gestiona la aplicación por parte de la entidad. Por defecto es la persona que ha solicitado el alta, pero puede asignarse este rol a más personas.

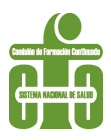

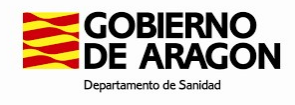

# 5 Gestión de solicitudes de acreditación

Para iniciar una solicitud debe hacer clic en el menú **Acreditación** (primera opción arriba a la izquierda) y seleccionar en el desplegable la primera opción de la lista Solicitud de acreditación:

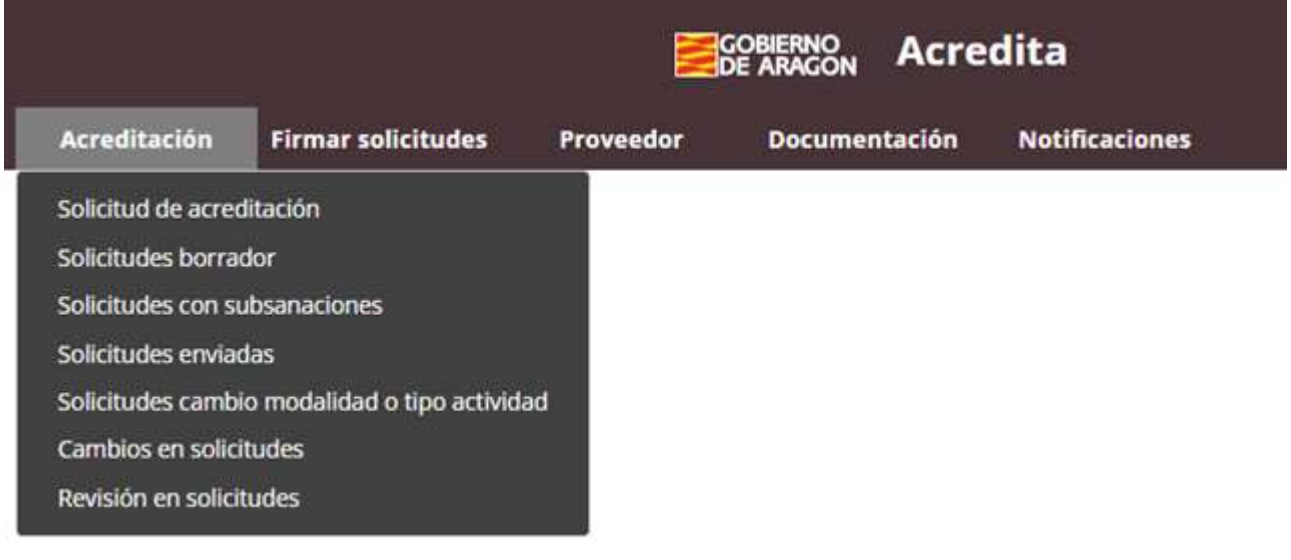

Con esta acción se abrirá la siguiente ventana.

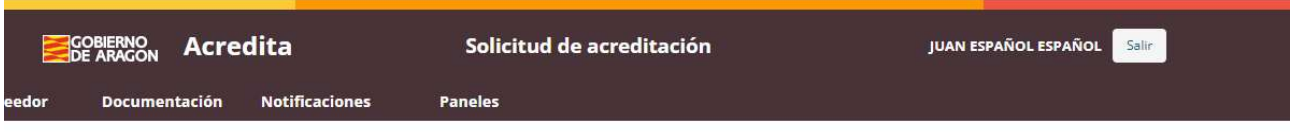

Si usted desea comunicar una solicitud de acreditación nueva, debe pulsar este botón.

SOLICITAR ACREDITACIÓN NUEVA

Si usted desea comunicar una solicitud de reacreditación (actividad previamente acreditada que se repite sin cambios significativos), debe pulsar este botón.

SOLICITAR REACREDITACIÓN

Podrá generar una solicitud en blanco, sin datos (Acreditación nueva), o podrá utilizar la información de una solicitud previamente grabada y ya acreditada a través de la aplicación Acredit@ (Reacreditación).

# 5.1 Solicitar acreditación nueva

Se utilizará este apartado cuando se trate de una actividad nueva, que no se haya grabado previamente en esta aplicación.

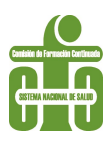

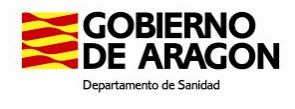

Si la solicitud de acreditación que desea comunicar es nueva y la tiene que rellenar desde cero, pulse este botón para iniciarla

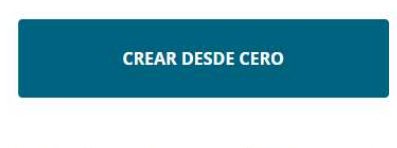

Si la solicitud de acreditación que desea comunicar es nueva pero desea basarse en otra solicitud anterior previamente grabada en esta plataforma y reutilizar sus contenidos, pulse este botón.

**CREAR BASÁNDOSE EN ANTERIOR** 

Cabe destacar que inicialmente el proveedor no dispondrá de ninguna solicitud grabada. Por tanto, la primera vez que gestione la acreditación de una actividad siempre va a tener que ser creada desde cero.

La opción Crear basándose en la anterior supone que se va a emplear como base para una nueva solicitud otra ya existente previamente grabada y acreditada. Este cauce es distinto de la reacreditación.

Lo primero que se debe seleccionar es el tipo de actividad para la cual desea solicitar la acreditación:

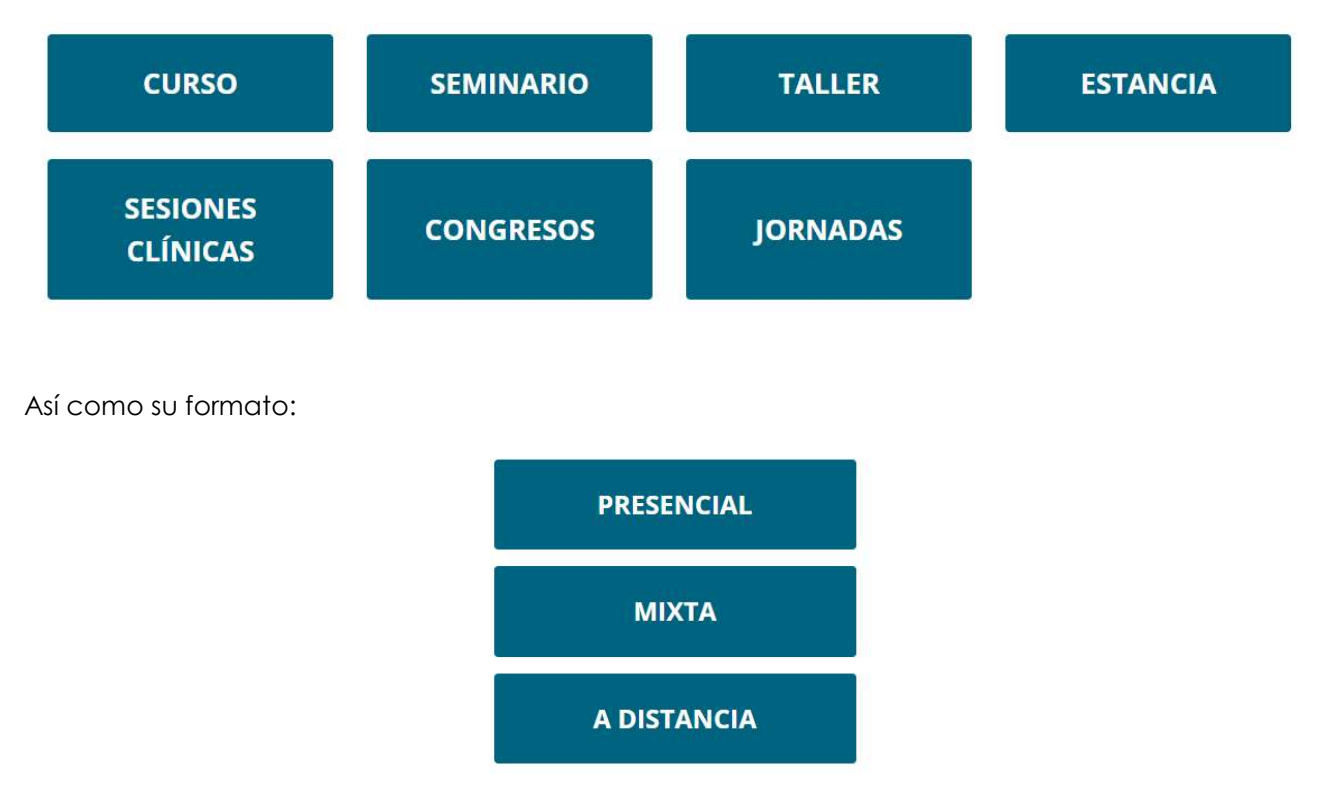

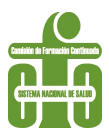

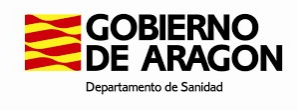

Una vez indicados estos datos, se accede a la pantalla donde se cumplimentarán los datos de la nueva solicitud, que tendrán diferentes apartados según los tipos de actividad y formato seleccionado.

Se va a tomar como referencia de imagen y explicación de este manual un curso en modalidad Presencial.

Se deberán cumplimentar todos los campos obligatorios (marcados con \*) en cada uno de los apartados:

- Actividad
- Pertinencia/Objetivos
- Metodología
- Evaluación
- Organización/Logística
- Financiación
- Documentación

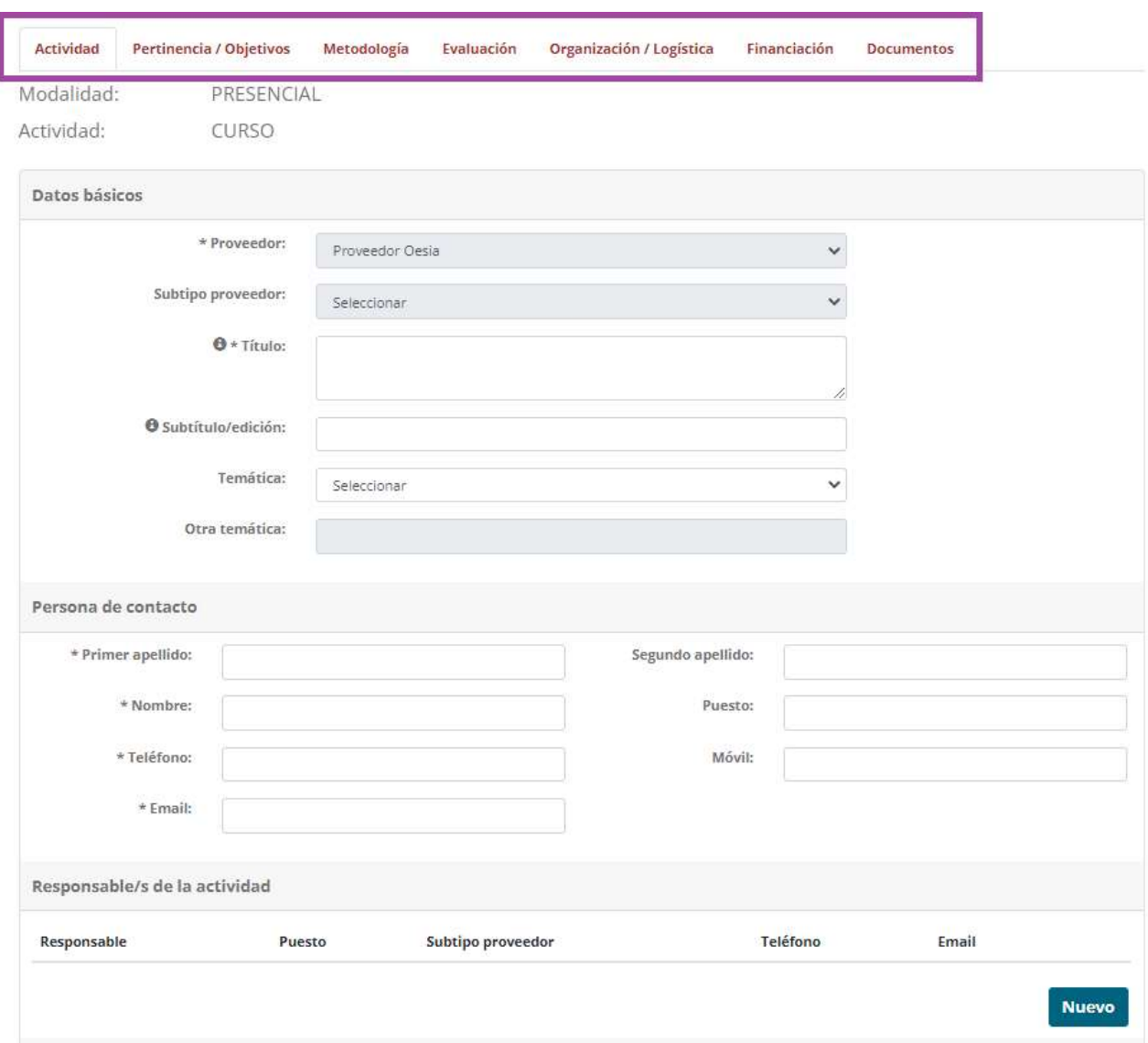

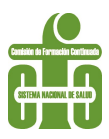

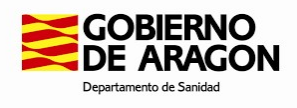

Una vez cumplimentados todos los apartados, se podrá proceder a enviar la solicitud a la Secretaría Técnica de Formación Continuada para su valoración. Hay que tener en cuenta que deberá ser firmada previamente por la/s persona/s definida en el apartado "Encargado de firmar solicitudes" dentro de la ficha de alta de proveedor. Si hay varios firmantes dados de alta, la aplicación ofrece un desplegable que permite dejar la firma abierta a cualquier firmante o seleccionar específicamente a uno de ellos. Esta/s persona/s recibirá/n una notificación por correo electrónico de que tiene/n pendiente de firma una solicitud de acreditación.

Su solicitud se ha enviado correctamente al responsable de firmar. Si lo desea puede volver a la página principal pulsando aquí.

Dado que las solicitudes deben ser presentadas con un plazo mínimo de 2 meses, deberá observarse esta antelación en la fecha de la firma por el responsable ya que, de otro modo, serán consideradas fuera de plazo y, por tanto, no acreditadas.

En el panel de estados veremos que la solicitud ha pasado al estado Pendiente de firma:

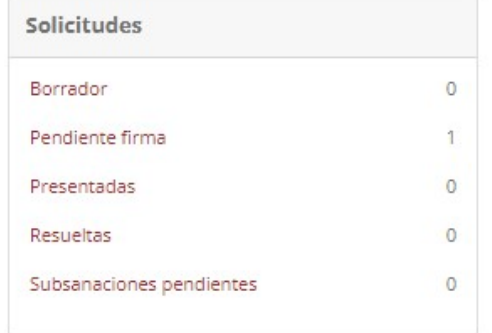

El usuario firmante deberá acceder a la aplicación de Acredit@ con su certificado para proceder a la firma final y envío de la solicitud. Las solicitudes pendientes aparecerán en el desplegable Firmar solicitudes.

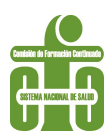

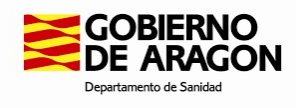

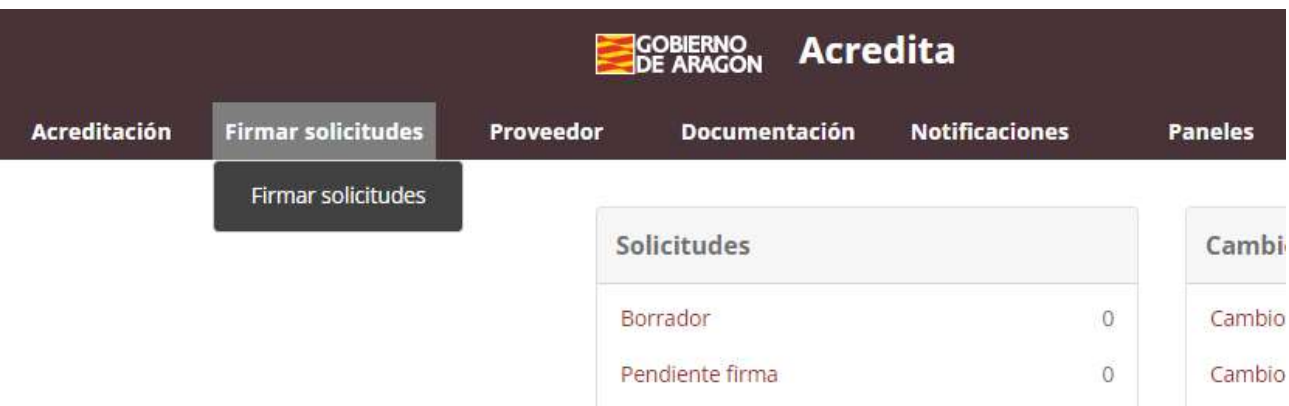

#### Junto a cada solicitud pendiente de firma se habilitará un botón con la leyenda Firmar y enviar.

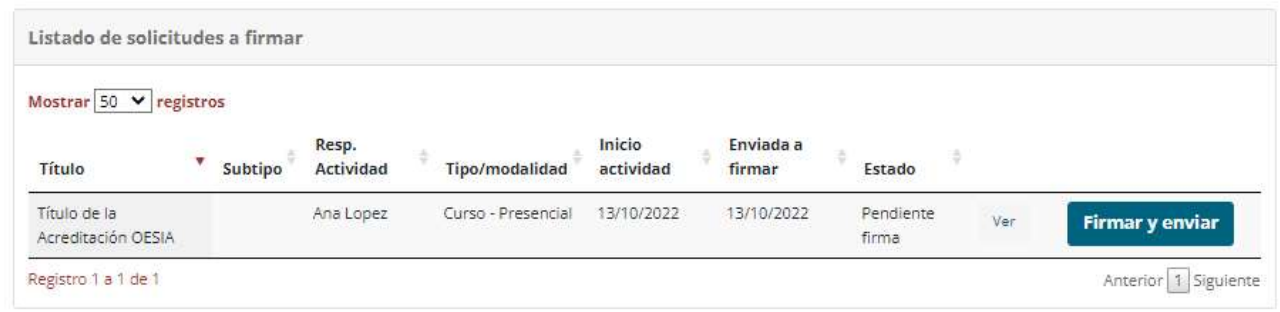

Antes del envío de la solicitud y de su firma, podrá acceder al expediente que se va a presentar para su revisión, a través de la opción "Ver".

La firma de la solicitud se realiza mediante el servicio de Autofirma, de la misma forma que en el apartado de Alta de Proveedor. Recuerde comprobar la situación de su navegador respecto al bloqueo de ventanas emergentes.

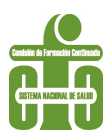

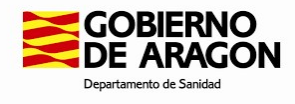

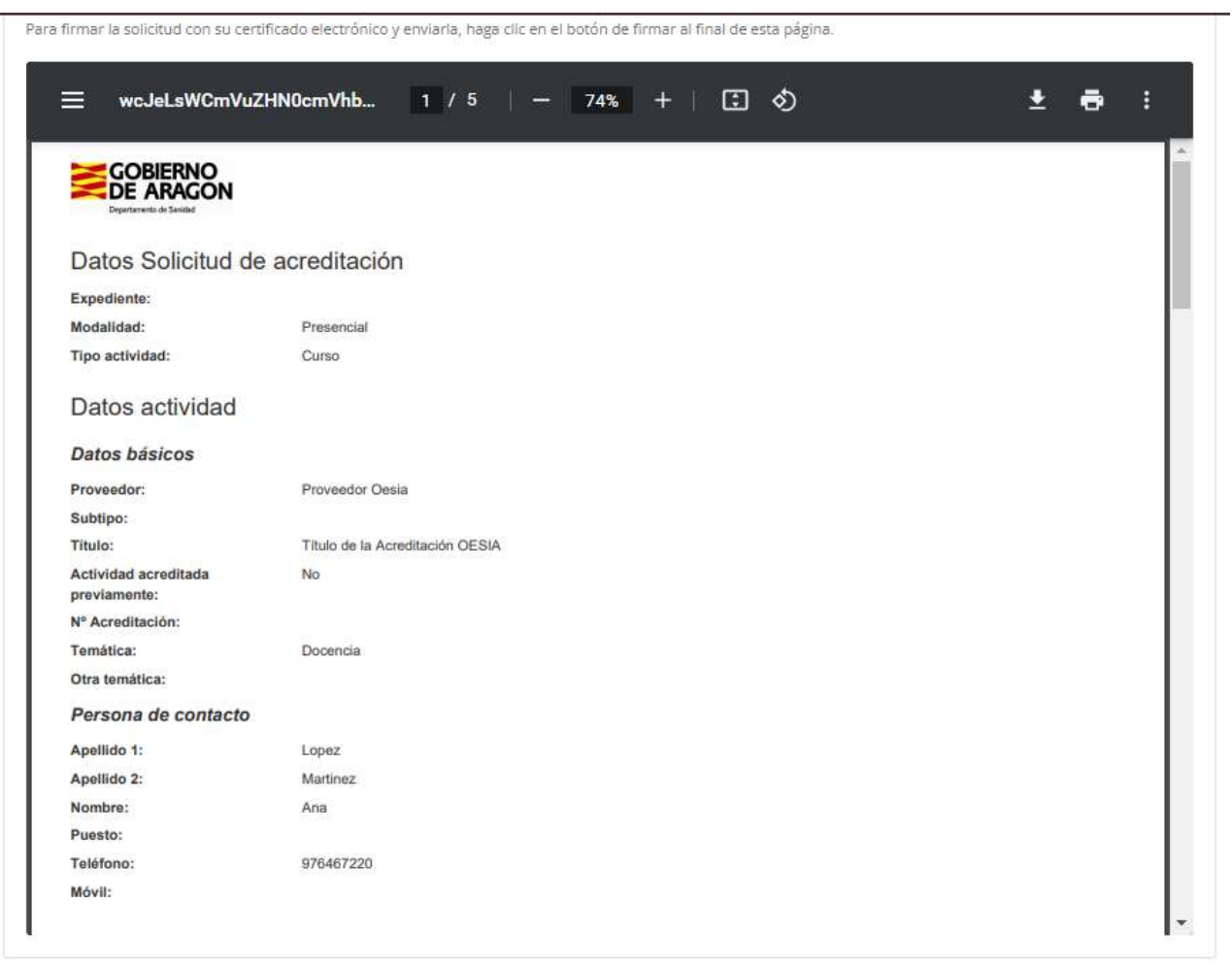

#### Firmar con certificado electrónico

Si quieres firmar usando tu certificado electrónico o DNIe con la aplicación AutoFirma.

Firmar con certificado electrónico

Una vez firmada y enviada la solicitud, la aplicación muestra el siguiente mensaje:

Su solicitud se ha enviado correctamente. Si lo desea puede volver a la página principal pulsando aquí.

Se le ha asignado la siguiente numeración:

ID: 78 Año: 2022

Guarde estos datos para futuras consultas.

Y en el panel principal del módulo comprobaremos el cambio de estado de la solicitud, que habrá pasado del estado Pendiente Firma a Presentadas:

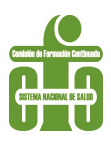

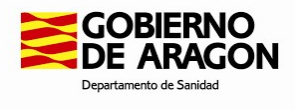

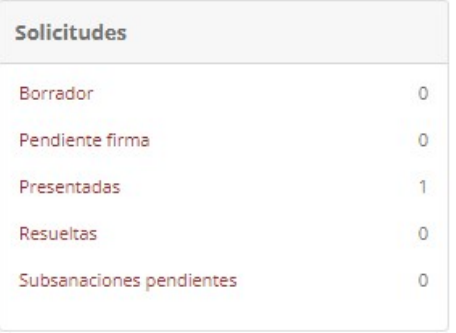

A lo largo de la preparación del expediente, en todo momento se podrán guardar los datos introducidos en la solicitud mediante el botón:

### **Guardar solicitud borrador**

Esto permitirá su recuperación posteriormente.

El usuario a través de su panel o menú podrá tener acceso a las solicitudes en borrador:

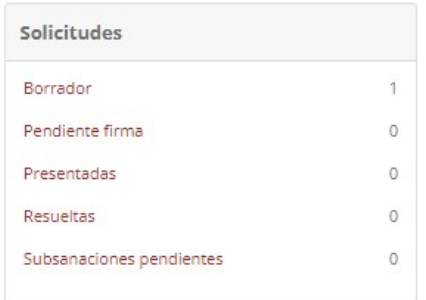

# 5.2 Solicitar Acreditación basándose en la anterior

Con esta opción, podemos recuperar una solicitud previamente grabada en la aplicación Acredit@. Al acceder de este modo, la aplicación propone un listado de todas las disponibles, para seleccionar la que deseemos haciendo uso de la utilidad Buscar sin rellenar ningún campo. Alternativamente, se pueden introducir criterios de restricción de la búsqueda:

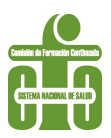

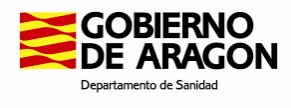

Para buscar una acreditación, rellene alguno de los filtros de búsqueda y pulse el botón "Buscar". Obtendrá como resultado un listado de acreditaciones que cumplen los criterios de búsqueda indicados y tendrá que seleccionar la acreditación deseada.

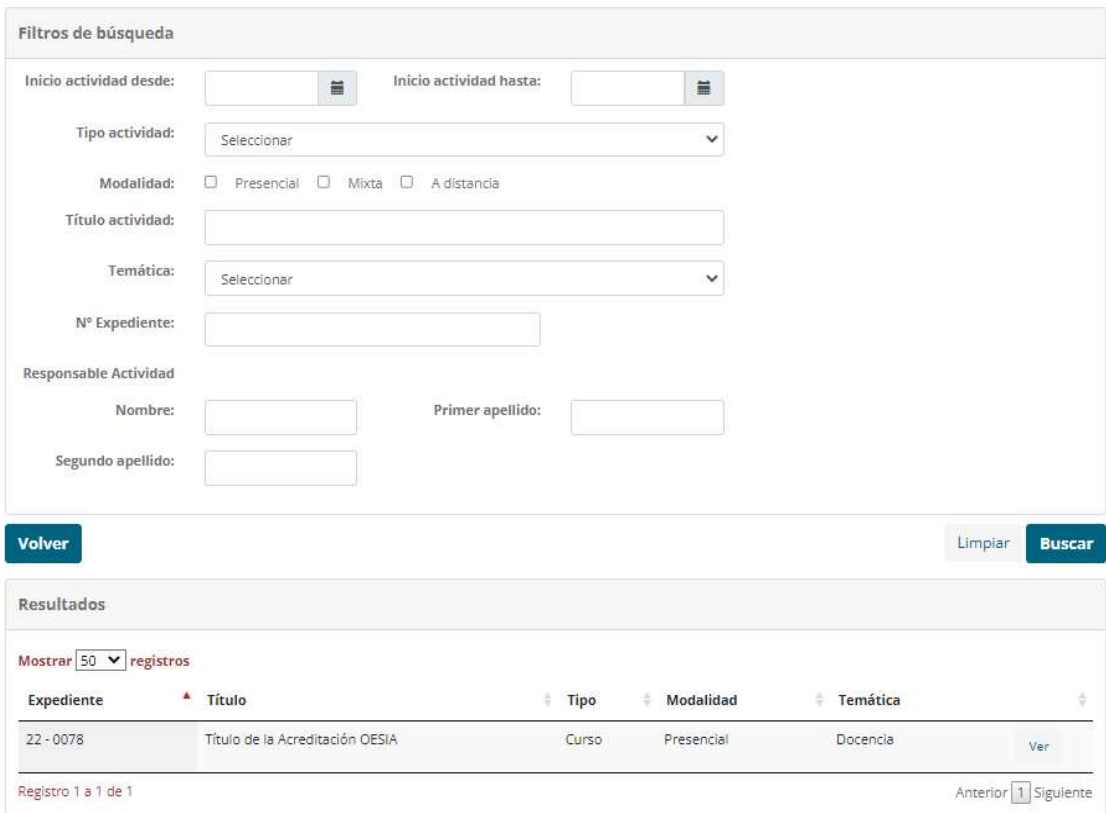

Del listado obtenido seleccionaremos la actividad que deseemos utilizar, que mostrará todos los datos cumplimentados previamente excepto los que se enumeran a continuación ya que en ningún caso van a poder ser los mismos que en la solicitud anterior:

#### ● Ediciones y lugares:

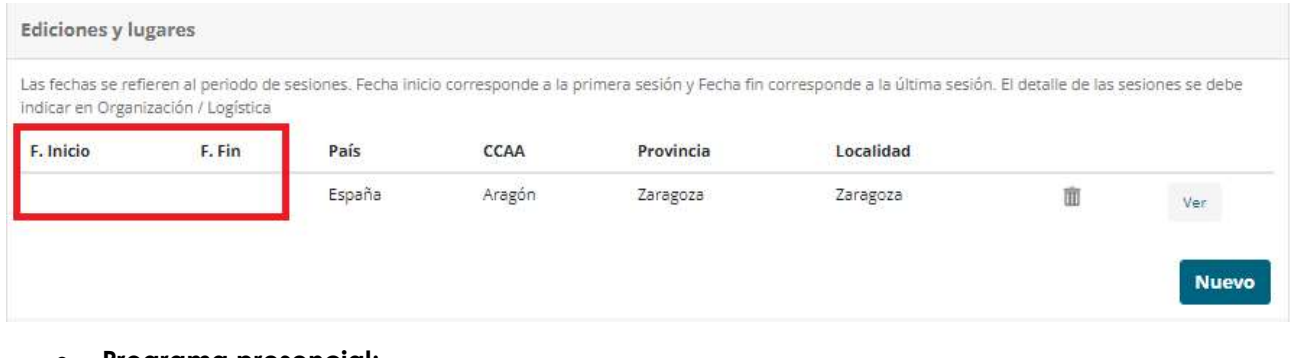

# ● Programa presencial:

#### Programa presencial

Describir fecha, hora, contenido y nombre y apellidos del docente de cada una de las partes del programa. Identifique en la modalidad si esa parte del programa es teórica o práctica, si hay trabajos en grupo, etc. Puede rellenar el formulario o adjuntar PDF equivalente.

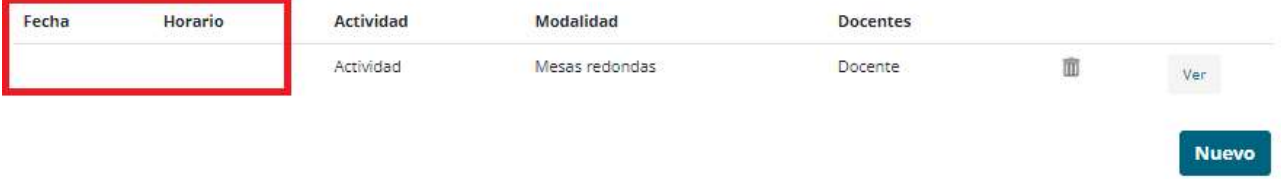

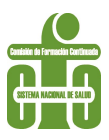

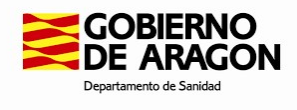

El usuario podrá modificar cualquier dato que haya sido recuperado de la acreditación anterior con la que esté trabajando.

El proceso de envío y firma de la misma, es exactamente igual que para una acreditación nueva.

### 5.3 Solicitar Reacreditación

Se podrán realizar reacreditaciones de expedientes previamente acreditados. Para ello, deberá seleccionar el apartado "Solicitar Reacreditación":

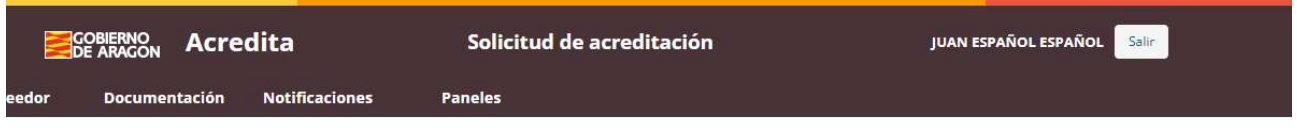

Si usted desea comunicar una solicitud de acreditación nueva, debe pulsar este botón.

SOLICITAR ACREDITACIÓN NUEVA

Si usted desea comunicar una solicitud de reacreditación (actividad previamente acreditada que se repite sin cambios significativos), debe pulsar este botón.

SOLICITAR REACREDITACIÓN

La aplicación nos mostrará un listado de todos aquellos expedientes que cumplen los requisitos para ser reacreditados. No son reacreditables congresos, jornadas y sesiones clínicas ya que se presume que los programas y contenidos varían de una edición a otra:

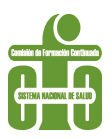

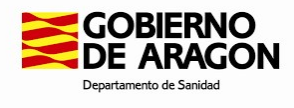

Para buscar una acreditación, rellene alguno de los filtros de búsqueda y pulse el botón "Buscar". Obtendrá como resultado un listado de acreditaciones que cumplen los criterios de búsqueda indicados y tendrá que seleccionar la acreditación deseada.

Nota: en este buscador no aparecen las acreditaciones de Congresos, Jornadas y Sesiones Clínicas.

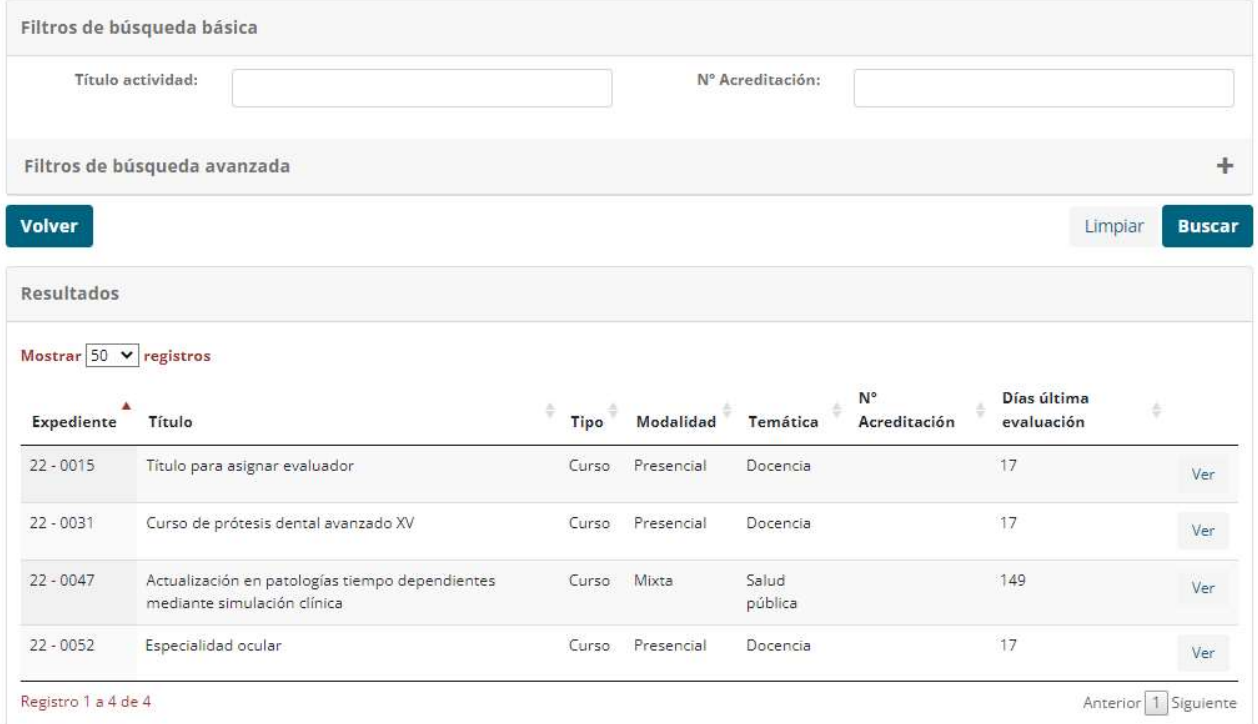

Seleccionaremos con la opción "Ver" aquel que se desea reacreditar y se generará en pantalla un nuevo expediente, donde los campos que no se pueden modificar estarán deshabilitados.

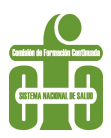

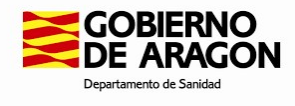

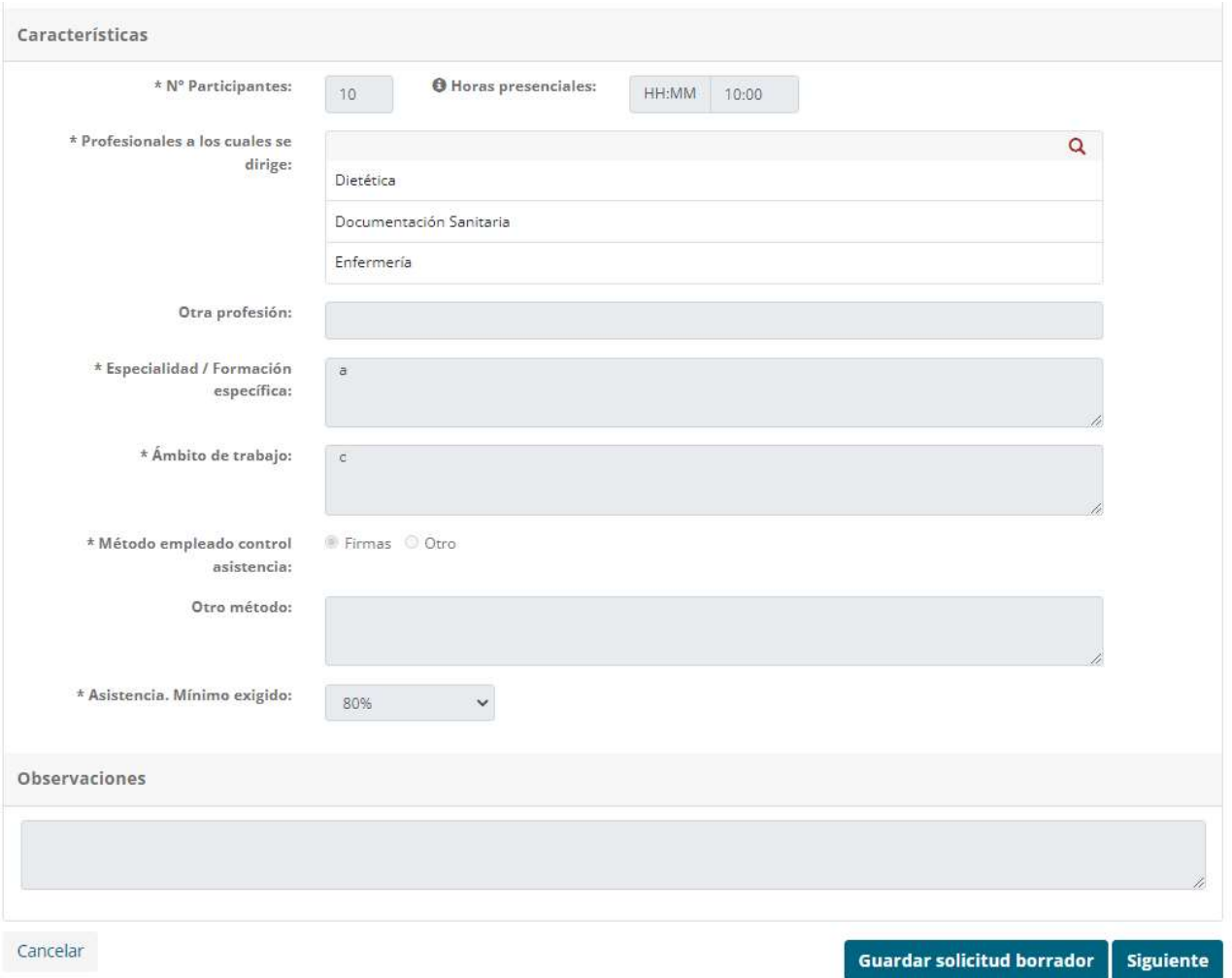

Únicamente se podrán realizar modificaciones en los campos abiertos y aquellos que son de obligada cumplimentación para la reacreditación:

● Ediciones y lugares:

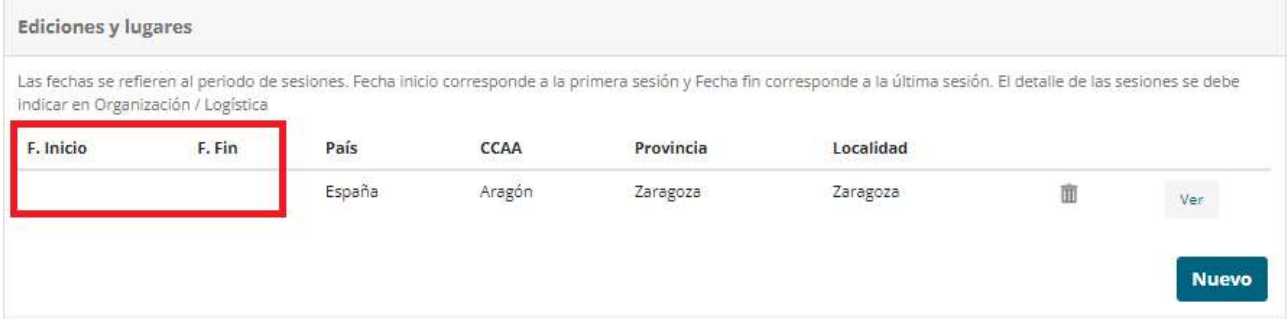

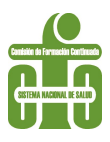

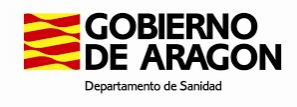

#### 5.4 Subsanaciones

Desde la Secretaría Técnica es posible que se solicite realizar subsanaciones en las solicitudes de acreditación si se objetivan circunstancias que es necesario corregir para poder continuar con la tramitación.

Cuando se produzca esta situación, el proveedor recibirá una notificación formal a través del Sistema de Notificaciones Telemáticas del Gobierno de Aragón (SNT), siendo avisado mediante un correo electrónico:

### SERVICIO DE NOTIFICACIONES ELECTRÓNICAS (Acceder)<br>- Notificación 71459:<br>Le informamos de la puesta a su disposición de una nueva notificación electrónica con los siguientes datos: Asunto de la notificación: Subsanación solicitud de acreditación Procedimiento: 735 - ACREDITACIÓN DE FORMACIÓN CONTINUADA DE LAS PROFESIONES SANITARIAS DE ARAGÓN Organismo remitente: DEPARTAMENTO DE SANIDAD NIF de los destinatarios:  $- 00000000T$ Fecha de puesta a disposición: 13-10-2022 14:09 Identificador: 71459 Para aceptar y acceder al contenido de la notificación, o rechazarla deberá identificarse en el Servicio de Notificaciones Electrónicas de Gobierno de Aragón de la Sede electrónica de la Administración Pública de Aragón. Esta notificación se entenderá rechazada por transcurso del plazo 10 días después de su fecha de puesta a disposición sin que se haya procedido a su aceptación o rechazo. Sobre cómo acceder a su notificación puede ver los siguientes videos informativos

• Cómo acceder a una notificación electrónica con certificado electrónico: <u>https://youtu.be/LXqb\_L2x-0</u><br>• Cómo aceptar una notificación electrónica con certificado electrónico: <u>https://youtu.be/TEaG4vCh7Mk</u><br>• Cómo acced

#### Para aceptar la notificación, deberá acceder con certificado electrónico a este servicio (SNT):

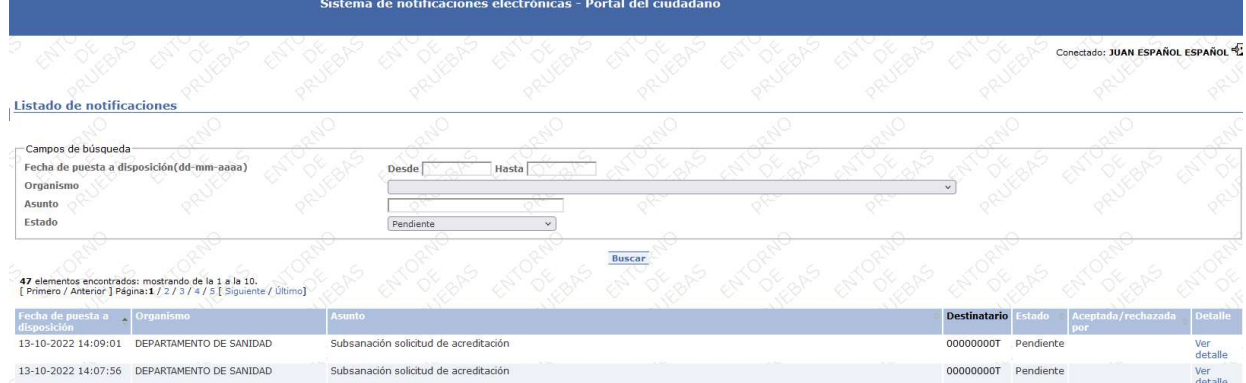

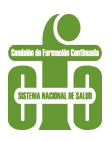

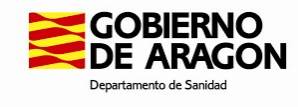

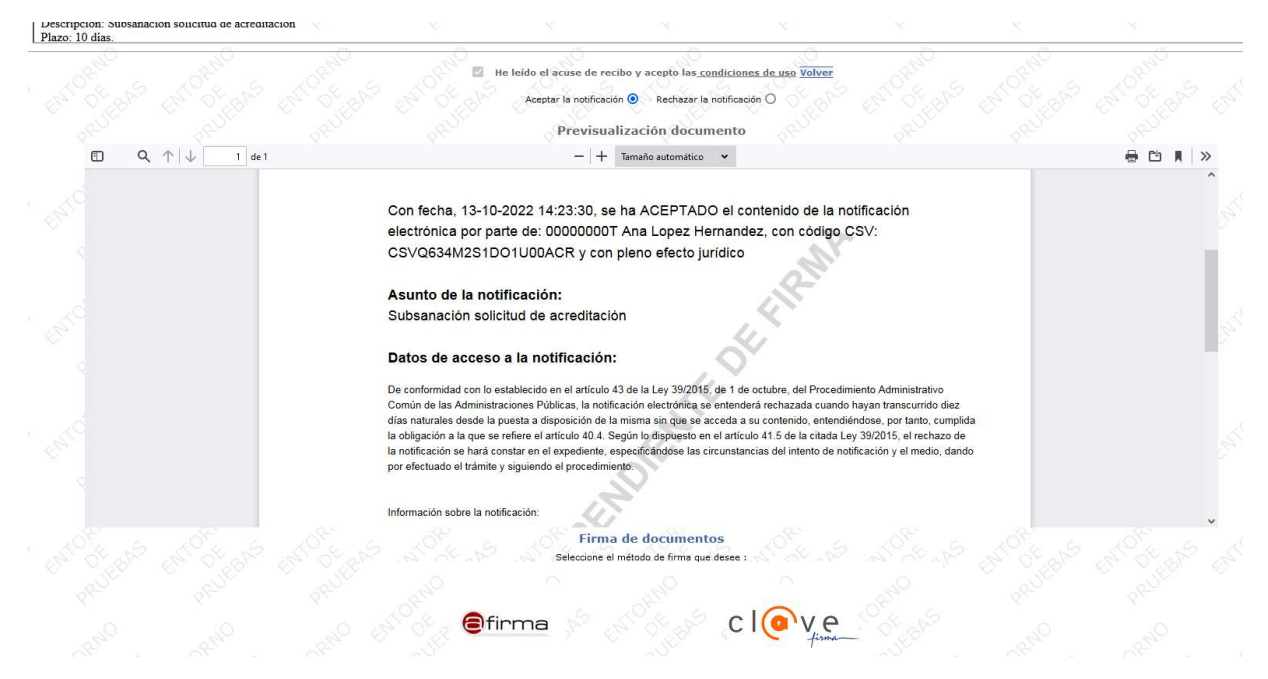

La notificación, para ser aceptada, debe firmarse digitalmente a través de @firma o cl@ve firma, tal y como indica la plataforma.

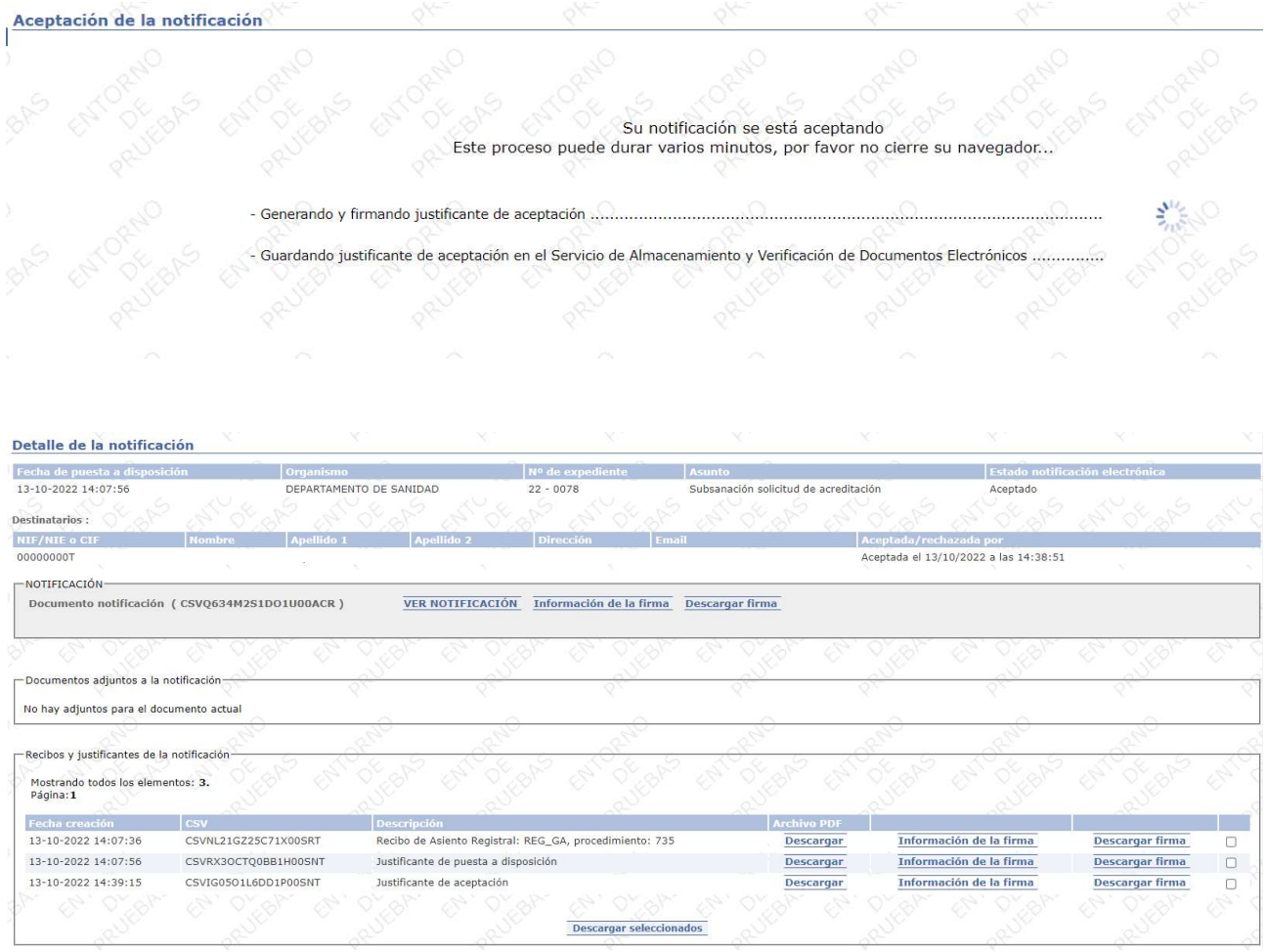

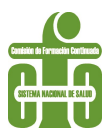

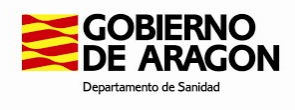

La aplicación Acredit@ se actualiza cada hora, por lo que puede que no aparezca reflejado el cambio de forma inmediata en el panel del proveedor. Cuando el proceso se complete, veremos que el expediente ha pasado a Subsanaciones Pendientes:

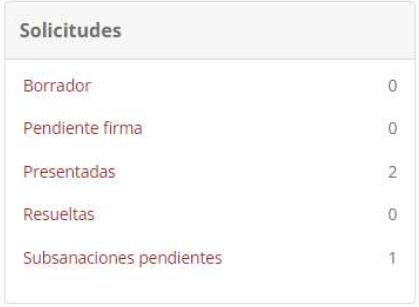

A partir de este momento, se podrá realizar la subsanación. Una vez aceptada la notificación, el proveedor dispone de un plazo de 10 días hábiles para realizar la/s subsanación/es requeridas por la Secretaría Técnica. Transcurrido dicho plazo sin haber efectuado las correcciones solicitadas, se entenderá que desiste y, por tanto, la solicitud será desestimada automáticamente.

Puede controlar los tiempos a través de los registros que ofrece Acredit@:

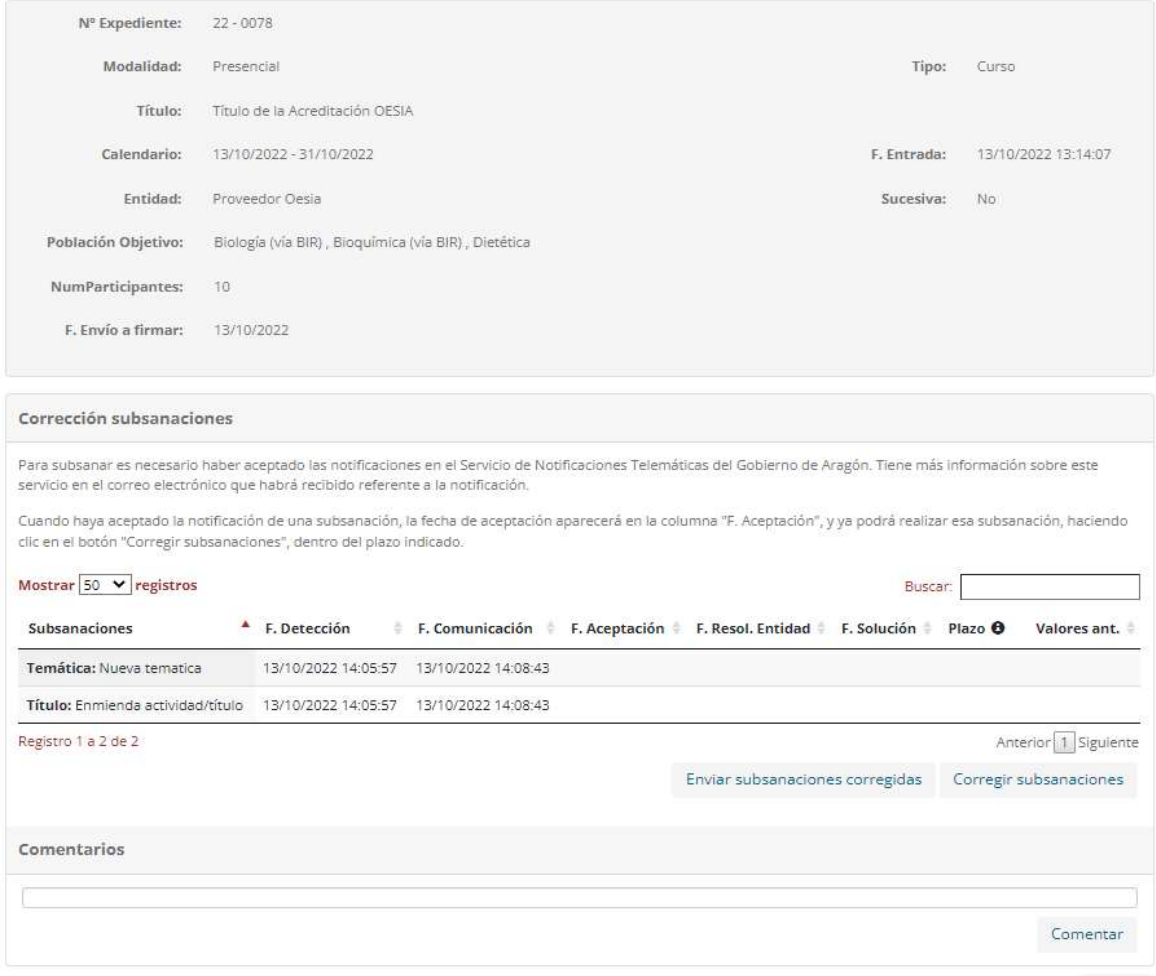

Volver

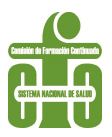

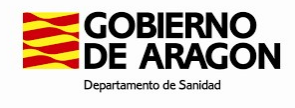

Recuerde que la aplicación se actualiza cada hora, por lo que los campos requeridos en la/s subsanaciones no están habilitados para poder escribir en ellos durante este tiempo.

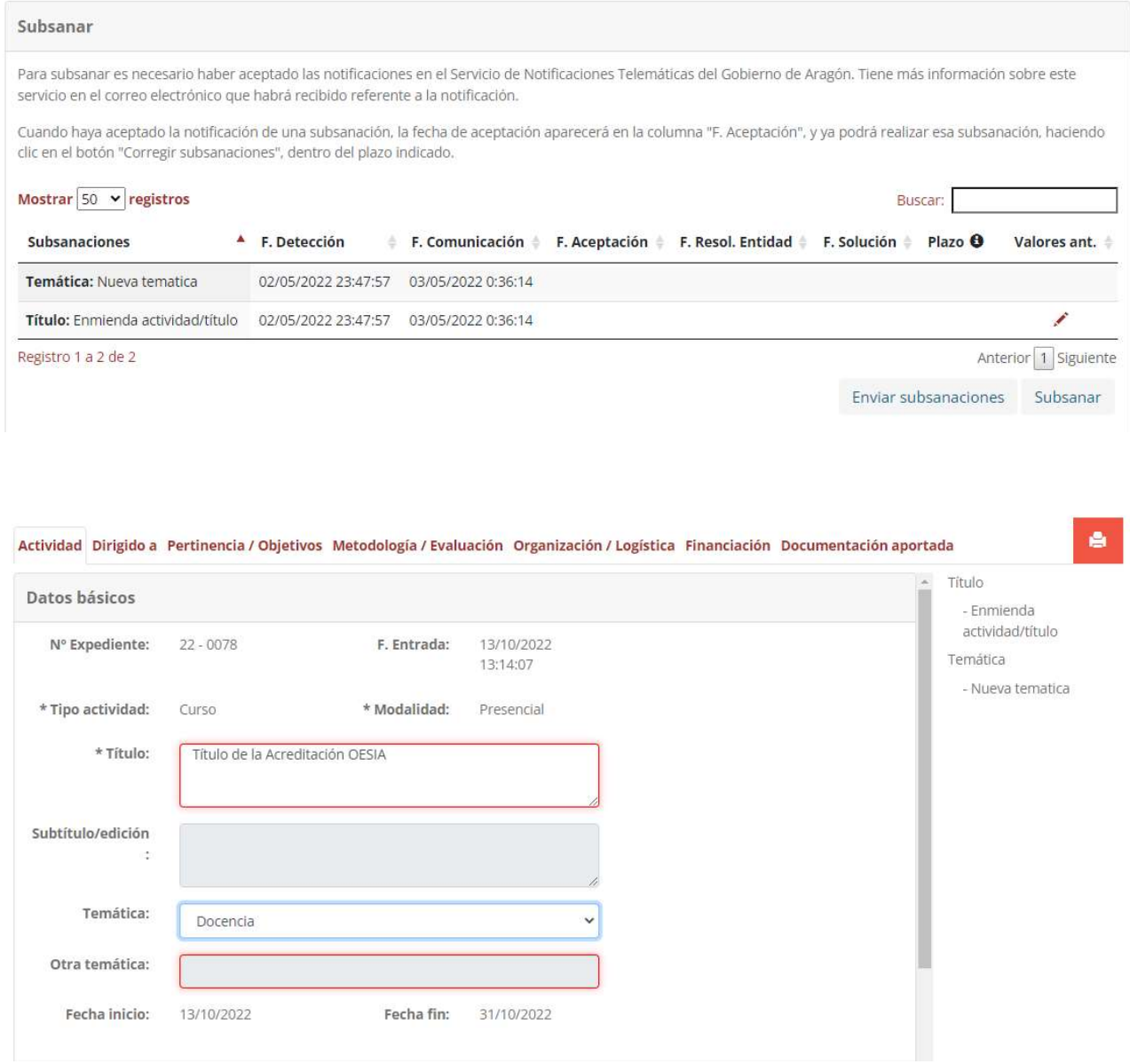

Una vez subsanado todo lo requerido por parte de la Secretaría Técnica, es preciso remitir el expediente corregido haciendo clic en el botón **Enviar subsanaciones corregidas**.

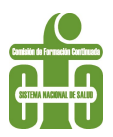

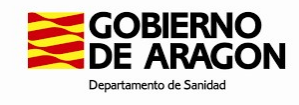

#### Corrección subsanaciones

Para subsanar es necesario haber aceptado las notificaciones en el Servicio de Notificaciones Telemáticas del Gobierno de Aragón. Tiene más información sobre este servicio en el correo electrónico que habrá recibido referente a la notificación.

Cuando haya aceptado la notificación de una subsanación, la fecha de aceptación aparecerá en la columna "F. Aceptación", y ya podrá realizar esa subsanación, haciendo clic en el botón "Corregir subsanaciones", dentro del plazo indicado.

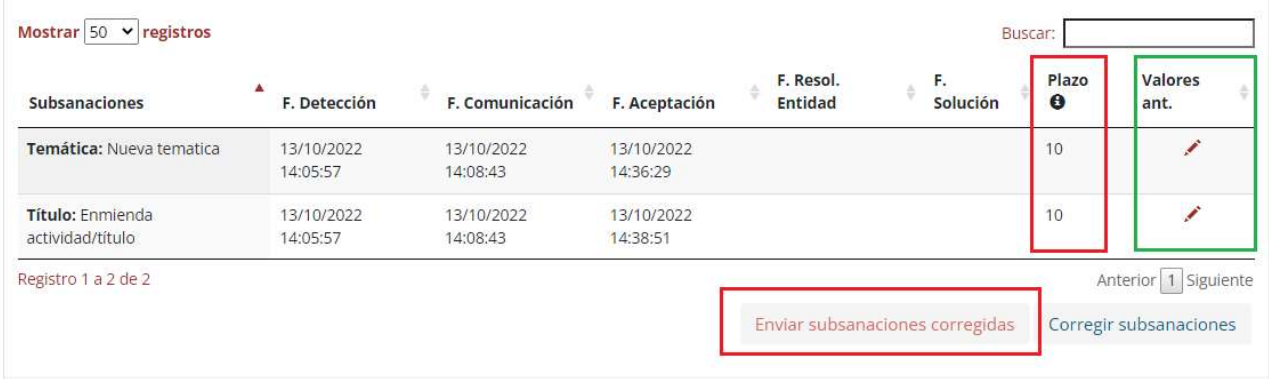

Desde el apartado "Valores anteriores" pulsando en el icono lápiz podremos consultar el historial de cambios de cada una de las subsanaciones:

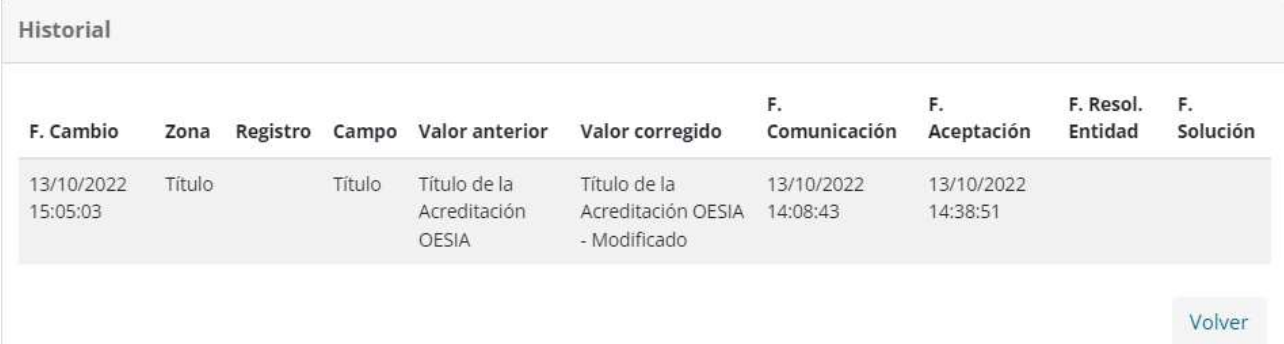

Una vez enviadas las subsanaciones se actualizará el campo F. Resol. Entidad (Fecha de resolución por la Entidad) y cuando los cambios se validen por la Secretaría Técnica, la fecha también se incorporará al campo F. Solución

En el panel de solicitudes, esta actividad habrá pasado de Subsanaciones Pendientes a Presentadas de nuevo:

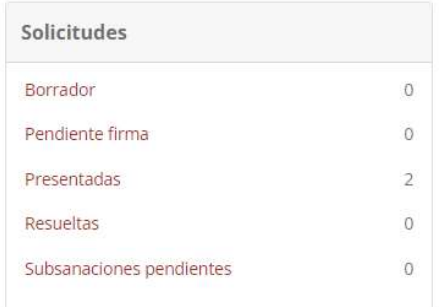

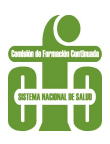

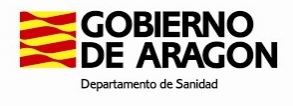

### 5.5 Cambios y revisiones en las solicitudes

El proveedor puede realizar modificaciones en solicitudes en trámite o ya resueltas. Para ello dispone de las opciones:

- Cambios en las solicitudes: Para expedientes en trámite
- Revisiones en las solicitudes: Para expedientes finalizados

Para solicitar un cambio en una solicitud en trámite (por ejemplo, aumento en el número de alumnos respecto al comunicado inicialmente, aporte de documentación adicional…), el usuario accederá a la opción del menú que aparece más abajo

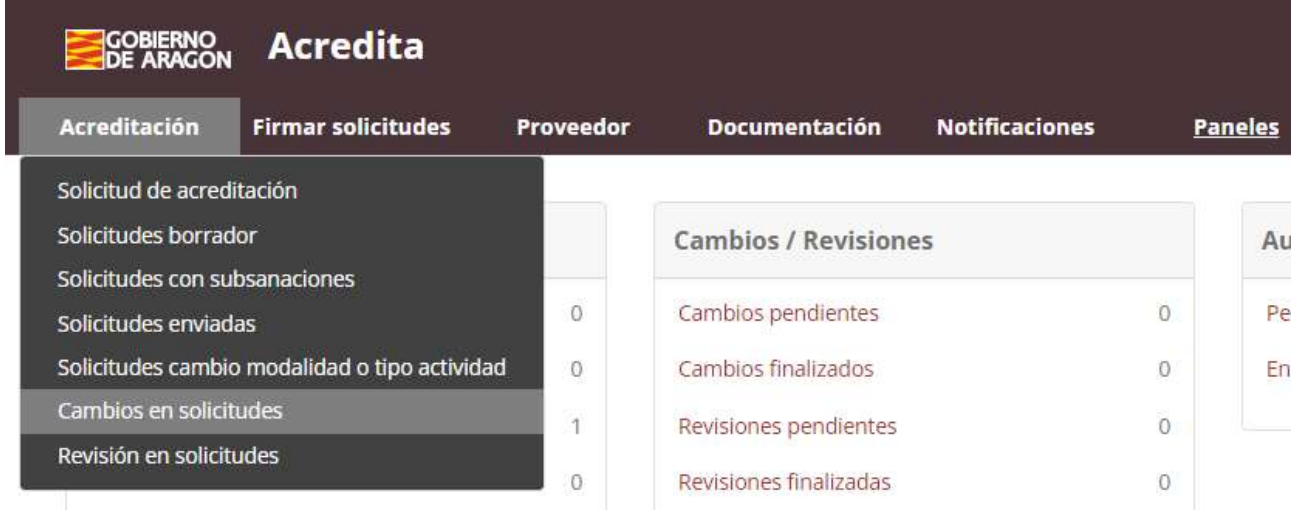

A través del botón Nuevo que aparece en la esquina inferior izquierda se abre una nueva ventana que permitirá localizar el expediente sobre el que se quieren efectuar cambios.

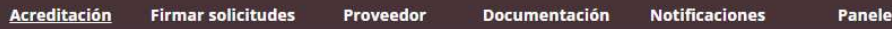

Esta pantalla de consulta permite buscar cambios solicitados rellenando los filtros de búsqueda. Pulsando el botón Buscar se obtendrá un listado con todos los cambios que cumplen con los criterios de búsqueda indicados.

Para solicitar un nuevo cambio, pulsar el botón Nuevo para acceder a la pantalla que permite solicitar y enviar un cambio.

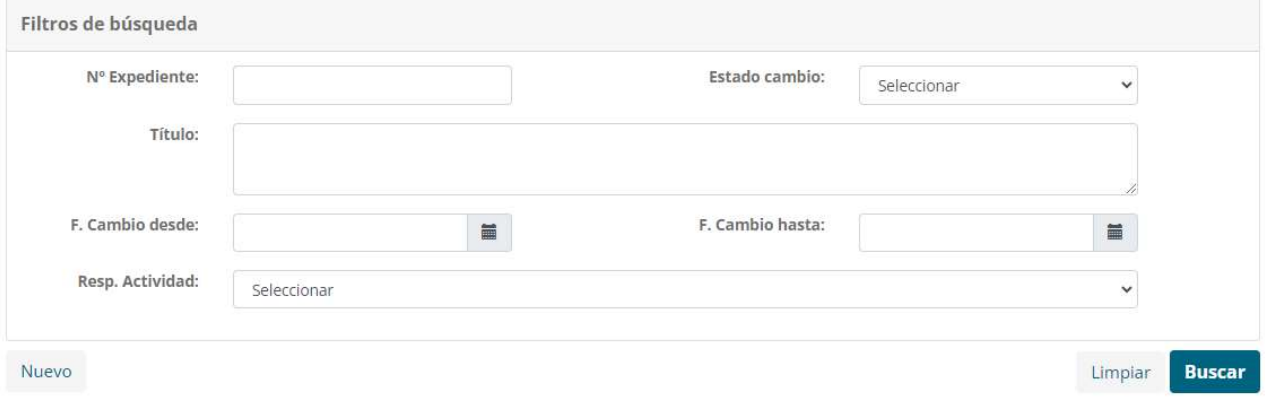

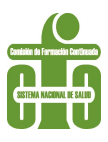

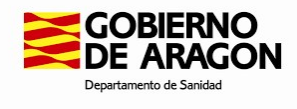

Para encontrar el expediente hay que hacer clic en la lupa

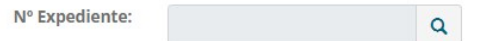

Esto abre una nueva ventana de diálogo. Aquí, haciendo clic en **Buscar** presentará el listado de expedientes sobre los que se pueden realizar cambios. También se puede hacer una búsqueda introduciendo el número de expediente o algún término del título.

Expediente

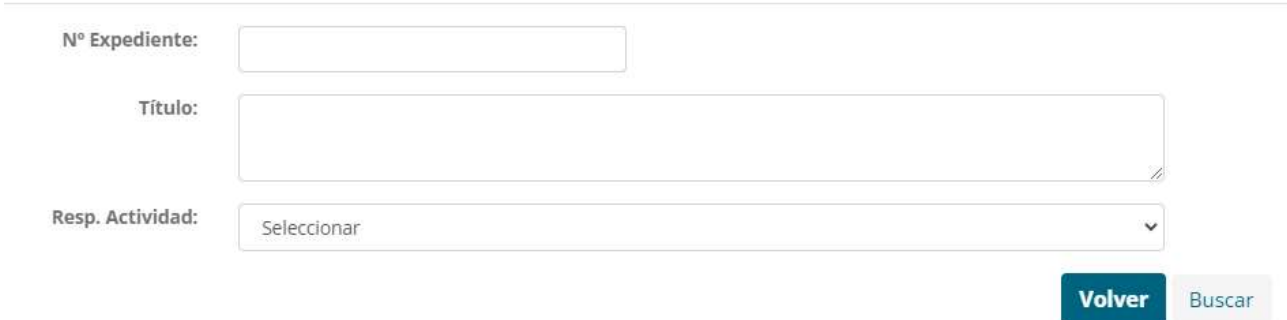

Una vez hecha la selección se cumplimentarán los campos con la información que se quiera comunicar.

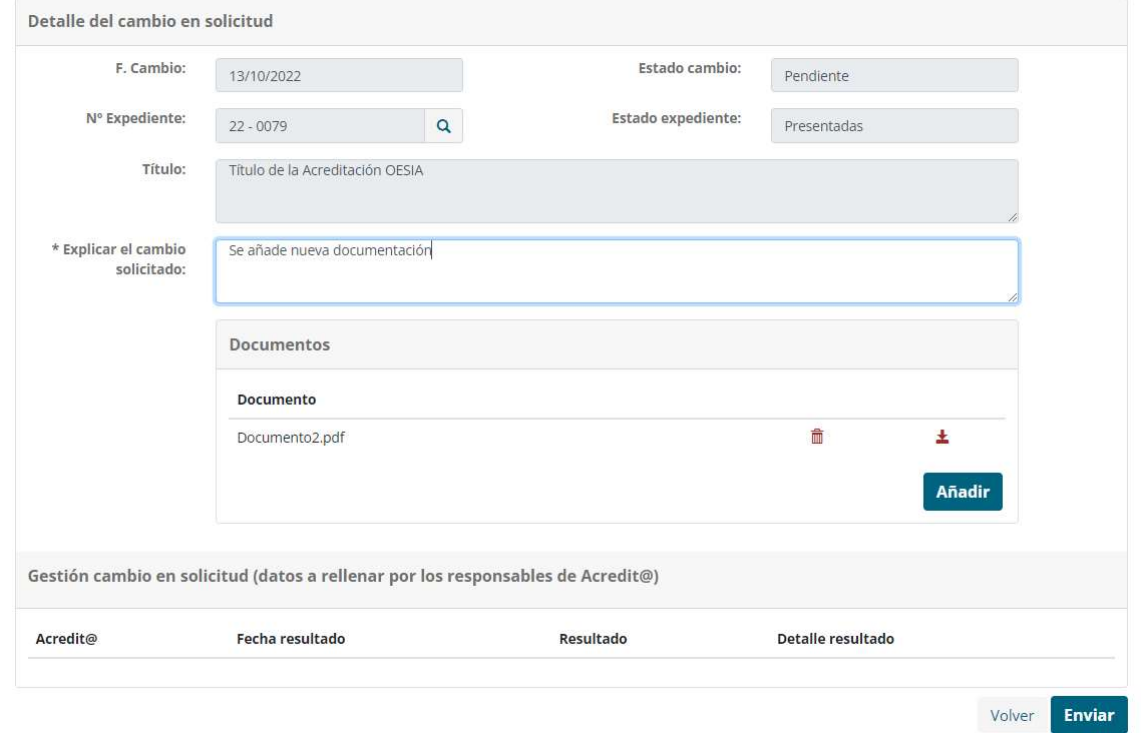

Al pulsar el botón **Enviar**, esta solicitud se pondrá a disposición de la Secretaría Técnica para su valoración. Cuando se haya evaluado el alcance de la variación propuesta, el proveedor verá cómo ha sido resuelta su petición de cambio del siguiente modo:

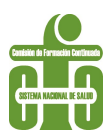

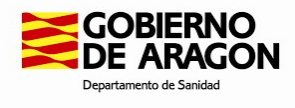

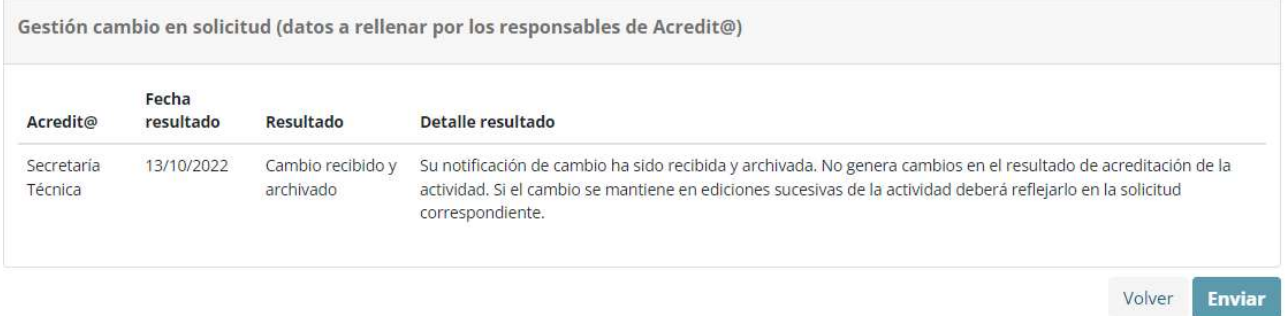

El procedimiento para revisiones sería el mismo, seleccionando la opción correspondiente en el primer desplegable.

En el panel principal se puede comprobar el número de solicitudes con cambios/revisiones pendientes o finalizados.

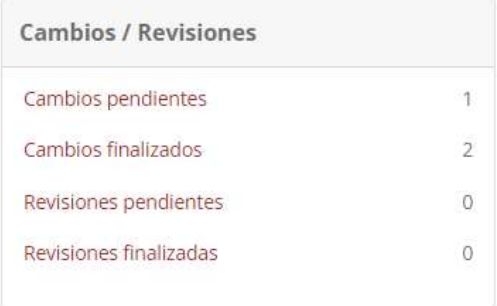

### 5.6 Cambios de modalidad o tipo de actividad

Desde la Secretaría Técnica se puede gestionar un cambio en el tipo de actividad o la modalidad del expediente tramitado por el proveedor, cuando esta considere que la opción solicitada no es la que mejor se corresponde con la modalidad formativa que se va a impartir:

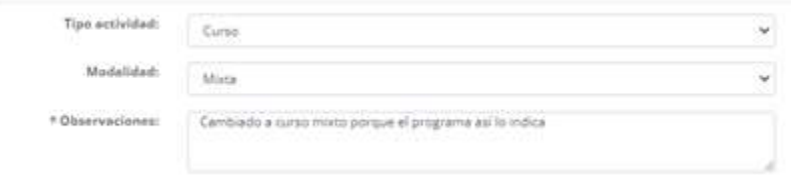

En este ejemplo, el proveedor había solicitado un curso en modalidad Presencial y desde Secretaría Técnica se ha realizado un cambio a actividad mixta.

El proveedor recibirá mediante correo electrónico el cambio realizado por la Secretaría Técnica que deberá validar y cumplimentar los datos que puedan ser necesarios en el expediente y enviarlos a continuación.

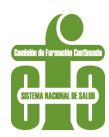

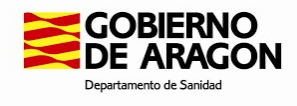

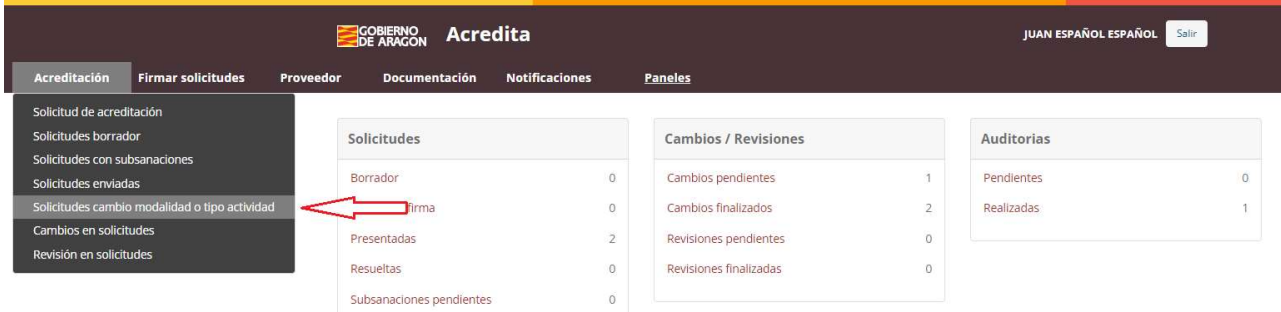

#### Programa presencial Describir fecha, hora, contenido y nombre y apellidos del docente de cada una de las partes del programa. Identifique en la modalidad si esa parte del programa es teórica o práctica, si hay trabajos en grupo, etc. Puede rellenar el formulario o adjuntar PDF equivalente. Modalidad Fecha Horario Actividad **Docentes** 19/10/2022 De 10:00 a 12:00 Mesas redondas Actividad Docente 面 Ver **Nuevo** Programa a distancia Programa distancia: Es obligatorio cumplimentar en el formulario la información solicitada. Título Objetivo **Material Actividades Tiempo** Contenido Mixta Mixto 05:00  $\widehat{\mathbb{D}}$ Mixto Mixto Ver **Nuevo**

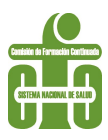

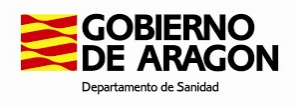

# 6 Consulta sobre el estado de tramitación de las actividades

En el menú acreditación puede consultarse el estado de tramitación de todas las actividades en curso.

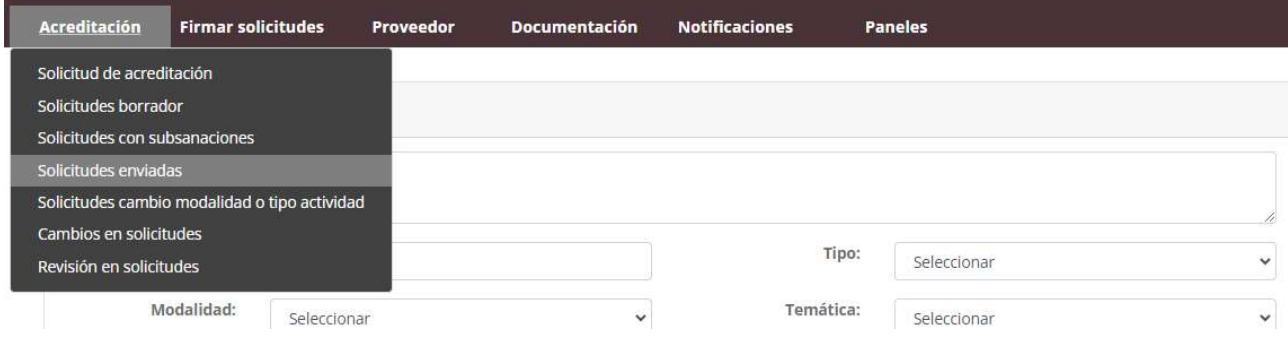

Al seleccionar la opción de solicitudes enviadas aparece un buscador en el que se pueden introducir distintas restricciones para la localización más rápida de una actividad en concreto.

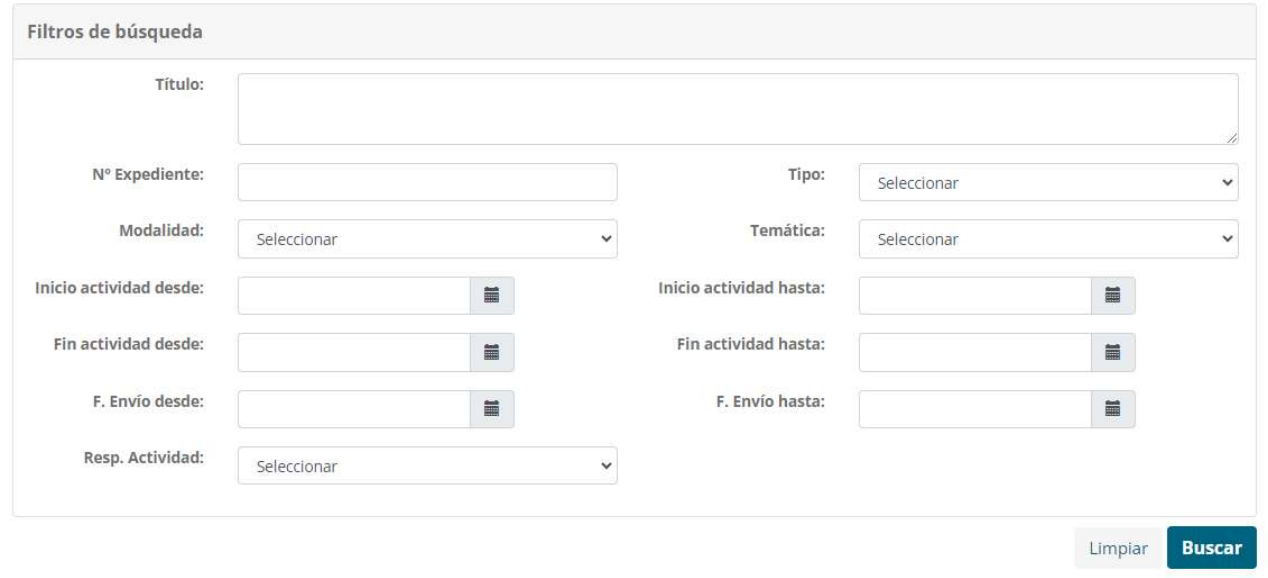

Alternativamente, haciendo clic en Buscar, sin cumplimentar ningún campo, se puede tener acceso a todas las actividades solicitadas por el proveedor

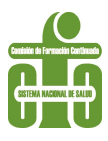

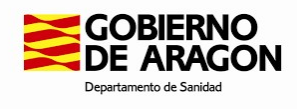

# 7 Notificaciones

Las notificaciones relativas a las actividades acreditadas estarán disponibles para los proveedores a través del apartado Notificaciones del menú principal.

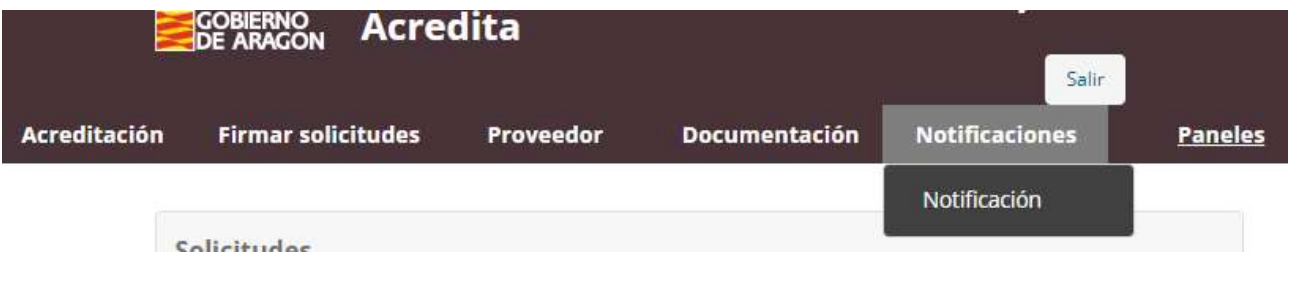

Estas contarán con firma electrónica del Presidente de la Comisión de Formación Continuada.

En el momento de su puesta a disposición a la entidad, la aplicación Acredit@ enviará un correo electrónico de aviso.

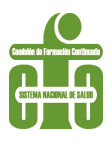

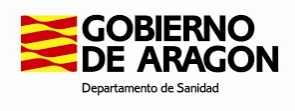

### 8 Auditoría

Desde la Secretaría Técnica se puede solicitar la realización de una auditoria a uno o varios expedientes de un proveedor. Esta información será recibida mediante correo electrónico y se verá reflejada en el Panel principal:

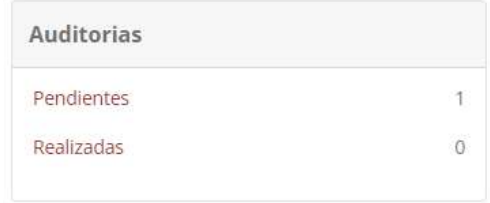

Desde el epígrafe "Pendientes" de la caja Auditorías, el usuario tendrá acceso al expediente a auditar:

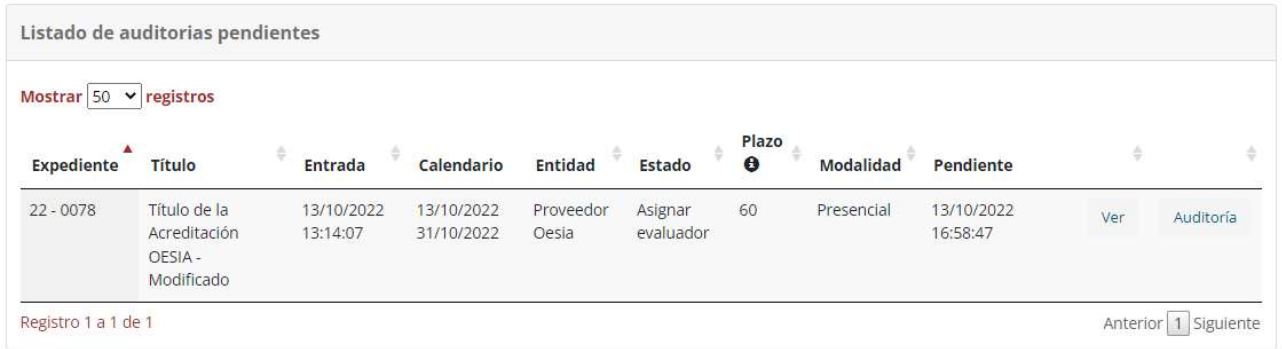

Se mostrará una nueva ventana con toda la información cuya presentación ha sido requerida por parte de la Secretaría Técnica (casillas marcadas):

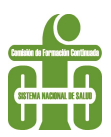

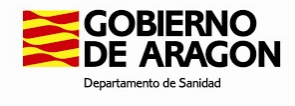

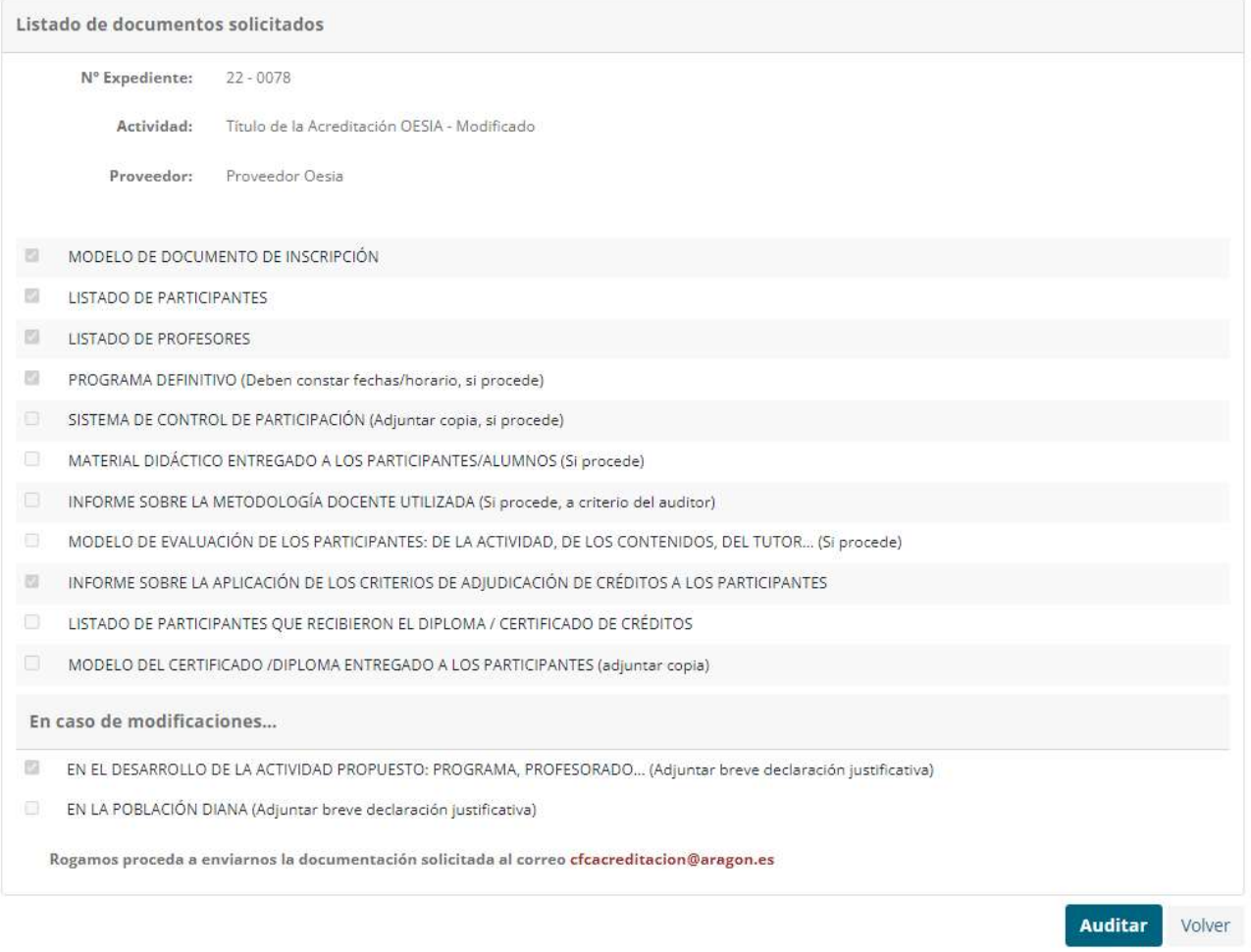

Toda la información deberá ser remitida por el proveedor mediante correo electrónico a la dirección habitual cfcacreditacion@aragon.es. Cuando se haya ejecutado el envío, el proveedor deberá pulsar el botón "Auditar" para comunicar a la Secretaría Técnica que ya ha remitido la documentación solicitada. Cualquier interacción con la documentación (nuevo requerimiento, subsanación, etc.) se realizará siempre por correo electrónico.

En el panel de notificaciones, el expediente habrá cambiado de estado a Enviadas:

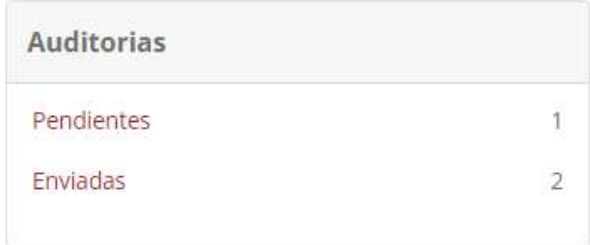